# citrix.

## **Citrix Secure Private Access: local**

**Machine translated content**

## **Disclaimer**

La versión oficial de este contenido está en inglés. Para mayor comodidad, parte del contenido de la documentación de Cloud Software Group solo tiene traducción automática. Cloud Software Group no puede controlar el contenido con traducción automática, que puede contener errores, imprecisiones o un lenguaje inadecuado. No se ofrece ninguna garantía, ni implícita ni explícita, en cuanto a la exactitud, la fiabilidad, la idoneidad o la precisión de las traducciones realizadas del original en inglés a cualquier otro idioma, o que su producto o servi‑ cio de Cloud Software Group se ajusten a cualquier contenido con traducción automática, y cualquier garantía provista bajo el contrato de licencia del usuario final o las condiciones de servicio, o cualquier otro contrato con Cloud Software Group, de que el producto o el servicio se ajusten a la documentación no se aplicará en cuanto dicha documentación se ha traducido automáticamente. Cloud Software Group no se hace responsable de los daños o los problemas que puedan surgir del uso del contenido traducido automáticamente.

Citrix Product Documentation | https://docs.citrix.com June 21, 2024

## **Contents**

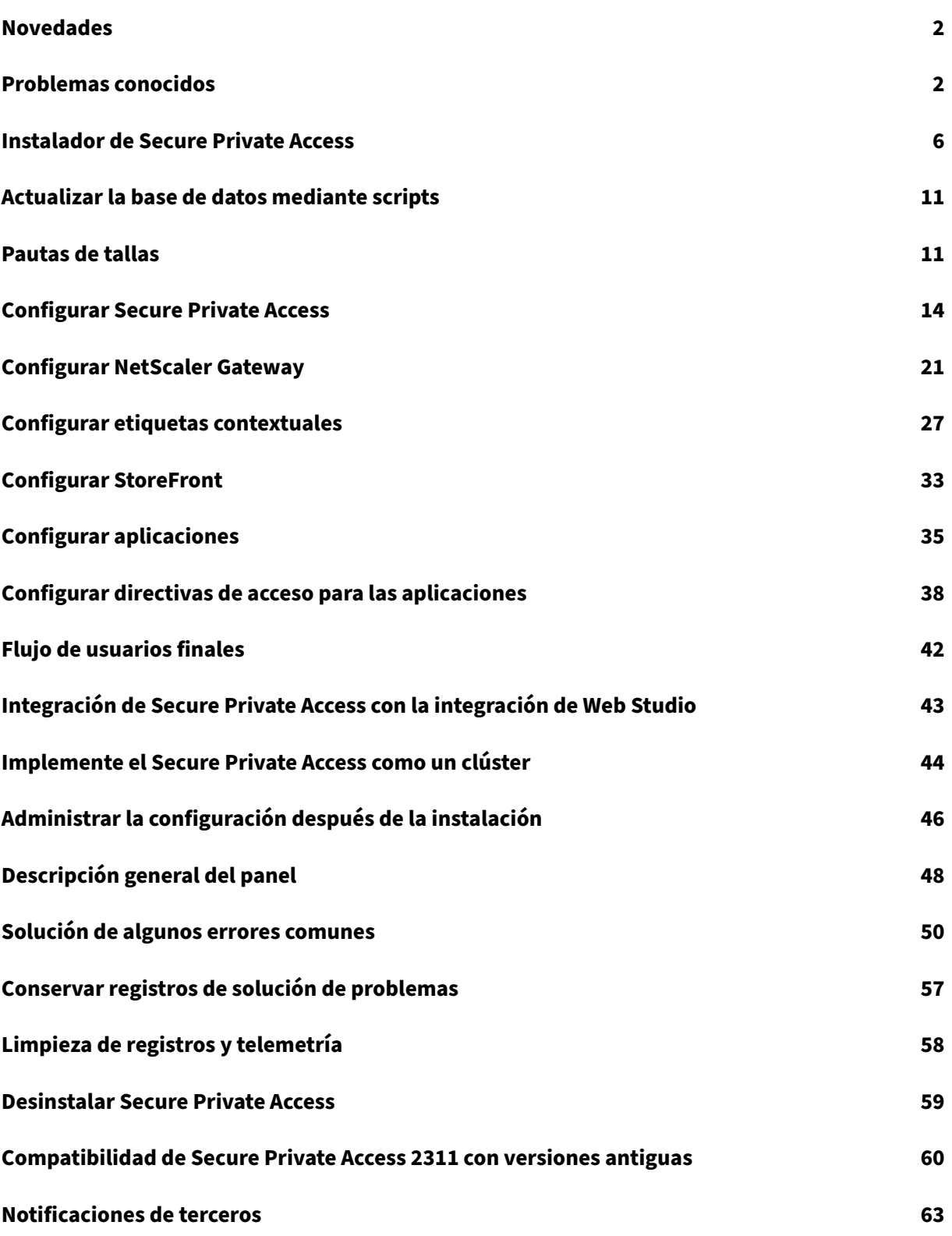

## **Novedades**

<span id="page-2-0"></span>June 19, 2024

## **Diciembre de 2023**

## **Citrix Secure Private Access para instalaciones locales: disponibilidad general**

Citrix Secure Private Access para entornos locales ya está disponible deforma general como parte de la versión 2311 de Citrix Virtual Apps and Desktops. La solución local Citrix Secure Private Access mejora la postura general de seguridad y cumplimiento de la organización al ofrecer fácilmente acceso a la red Zero Trust a aplicaciones basadas en explorador (aplicaciones web internas y aplicaciones SaaS) mediante StoreFront como portal de acceso unificado a aplicaciones web y SaaS, junto con aplica‑ ciones y escritorios virtuales como parte integrada de Citrix Workspace. La solución es compatible con las versiones existentes de NetScaler y StoreFront sin ningún cambio en las versiones. Para obtener más información, consulte Secure Private Access para instalaciones locales.

## **Instalador de Secure Priv[ate Access integrado con Citrix Virtual Apps an](https://docs.citrix.com/es-es/citrix-secure-private-access/current-release)d Desktops**

El instalador de Secure Private Access está integrado con el Desktop Delivery Controller (DDC) y ahora se puede instalar mediante la línea de comandos y la GUI. Para obtener más información, consulte Instalación de los componentes principales .

## **[Problemas conocidos](https://docs.citrix.com/es-es/citrix-virtual-apps-desktops/install-configure/install-core-components)**

#### <span id="page-2-1"></span>June 19, 2024

La solución Citrix Secure Private Access for on‑premise tiene los siguientes problemas conocidos que se planean abordar en las versiones futuras.

## **Configuraciones del controlador de dominio**

• No se admite la confianza unidireccional o bidireccional con el tipo de confianza "Bosque"entre dominios de diferentes bosques de AD.

Por ejemplo, si los dominios.com y b.com se encuentran en dos bosques de AD diferentes y SPA está instalado en una máquina en la que el dominio está unido a a.com/b.com, los demás usuarios del dominio no podrán acceder a las aplicaciones publicadas en SPA.

- Si el dominio de la máquina en el que está instalado Secure Private Access for on‑premise es diferente al dominio del administrador que inició sesión en Secure Private Access, debe hacer lo siguiente:
	- **–** Agregue una cuenta de servicio de dominio diferente como identificación en el grupo de aplicaciones de IIS para el servicio Secure Private Access Admin y Runtime.
- El sufijo UPN alternativo no es compatible con la enumeración de aplicaciones de inicio de sesión e Internet/Extranet (puerta de enlace) de Secure Private Access for Intranet (StoreFront).
- Los grupos distribuidos no se admiten en Secure Private Access. Por lo tanto, las directivas no pueden buscar grupos distribuidos para agregar condiciones de usuario y grupo.
- Secure Private Access no captura los detalles del dominio en la consola de administración o el servicio. Por lo tanto, depende completamente del dominio que proporcionó el usuario. Por lo tanto, si no se puede acceder al dominio correspondiente o si el nombre de dominio no es un nombre válido, ese dominio no es compatible.

## **NetScaler Gateway**

El servidor virtual SSL con configuración de perfil SSL no se admite en el siguiente escenario.

- El cliente usa NetScaler Gateway 13.1—48.47 y versiones posteriores o 14.1—4.42 y versiones posteriores.
- La opción ns\_vpn\_enable\_spa\_onprem está habilitada.

## Solución temporal:

Enlace los parámetros SSL configurados en el perfil SSL directamente al servidor virtual SSL o inhab‑ ilite la opción ns\_vpn\_enable\_spa\_onprem.

Para obtener más información sobre el conmutador, consulte Compatibilidad con etiquetas de acceso inteligentes.

## **[RFweb/ Wo](https://docs.citrix.com/es-es/citrix-secure-private-access/2308/spa-onprem-netscaler-gateway-config.html#support-for-smart-access-tags)rkspace para web**

No se admite RFWeb/Workspace para web. Aunque las aplicaciones están enumeradas, es posible que no se inicie correctamente.

## **Iconos de aplicaciones**

Solo se admite el formato de icono ICO. No se admiten los formatos PNG, JPEG y otros.

## **Administración de administradores**

Los cambios en lasfunciones de RBAC del administrador se reflejan solo después de invalidar la sesión actual (al cerrar sesión o al caducar el token).

## **Actualizaciones**

No se admite la actualización de 2308 a 2311 y versiones posteriores. Debe desinstalar 2308 y volver a instalar la versión requerida (2311 y posteriores).

## **StoreFront**

- En **Almacenes > Configurar Unified Experience**, el receptor predeterminado para el sitio web debe configurarse en /Citrix/<StoreName>Web. En versiones anteriores de StoreFront, el re‑ ceptor predeterminado para el sitio web estaba configurado en un valor en blanco y eso no funcionaba para Secure Private Access. Además, en el cliente se muestra la versión anterior de la interfaz de usuario de Receiver.
- Si utiliza las versiones 2308 o anteriores de StoreFront, la página **Almacenes > Administrar Delivery Controllers** muestra el tipo de plug‑in Secure Private Access como **XenMobile**. Esto no afecta a la funcionalidad.

## **Registros**

- No se admite la generación de paquetes de soporte para el clúster.
- No se deben eliminar las carpetas de registros de los servicios de administración y tiempo de ejecución. Secure Private Access no puede volver a crear si se eliminan estas carpetas.

## **Requisitos de la cuenta de administrador para instalar Secure Private Access**

- Para instalar Secure Private Access, debe iniciar sesión con una cuenta de administrador de la máquina local.
- Para configurar Secure Private Access, debe iniciar sesión en la consola de administración de Secure Private Access con un usuario de dominio que también sea el administrador local de la máquina en la que está instalado Secure Private Access.
- Una vez finalizada la configuración, ese usuario se convierte en el primer administrador de Se‑ cure Private Access y después puede agregar a otros administradores.
- Para administrar Secure Private Access después de la configuración, debe iniciar sesión en la consola de administración de Secure Private Access con una cuenta de administrador de Secure Private Access.

## **Limitaciones de seguridad**

Las restricciones de seguridad asociadas a una aplicación no funcionan si un dominio relacionado que se publicó inicialmente se reemplaza por un dominio diferente.

Por ejemplo, crea una aplicación con un dominio relacionado como edition.test.comy aplica restricciones de impresión ymarcas de agua en la aplicación. Las restricciones de seguridad se aplican cuando se accede a la URL de la aplicación. Sin embargo, si editas la misma aplicación y sustituyes el dominio edition.test.com relacionado \*.1800flowers.compor otro, las restricciones de seguridad no se aplicarán cuando se acceda a la nueva URL de la aplicación.

## **Consola de administración**

La página **Editar** aplicación no se cierra automáticamente cuando la página **Editar** aplicación (*\*\**Secure Private Access > Aplicaciones > Editar aplicación) \*\*de una aplicación publicada no se cierra después de modificar una entrada de dominio relacionada.

Por ejemplo, si el dominio relacionado que ingresó al crear una aplicación era www.example.com. Una vez publicada la aplicación, sustituyes el dominio relacionado por el dominio www.example. comrelacionado abc.comy haces clic en **Guardar**. La página **Editar aplicación** no se cierra, aunque la aplicación se actualiza correctamente.

## **El instalador aparece en la página Desinstalar o cambiar un programa**

Al actualizar Secure Private Access de 2308 a 2311 mediante el archivo ISO, la página **Desinstalar o cambiar un programa** ( **Panel de control > Programas > Programas y características** ) muestra dos entradas para el instalador de Secure Private Access en lugar de reemplazar la entrada inicial.

- **Aplicaciones y escritorios virtuales Citrix 7 2311**
- **Citrix virtual apps and desktops 7 2308: Secure Private Access**

Puede desinstalar el instalador de versión preliminar de la compilación seleccionando **Citrix virtual apps and desktops 7 2308 ‑ Secure Private Access**.

## **Nota:**

Este problema no se observa cuando el instalador independiente Secure Private Access 2308 se actualiza con el instalador independiente 2311.

## **Instalador de Secure Private Access**

## <span id="page-6-0"></span>June 19, 2024

- 1. Descargue el instalador de Citrix Secure Private Access desde https://www.citrix.com/downloa ds/citrix‑virtual‑apps‑and‑desktops/.
- 2. Ejecute el archivo .exe como administrador en una máquina [unida a un dominio.](https://www.citrix.com/downloads/citrix-virtual-apps-and-desktops/)

**[Nota:](https://www.citrix.com/downloads/citrix-virtual-apps-and-desktops/)**

Para fines de POC, se recomienda instalar Secure Private Access en la misma máquina en la que está instalado StoreFront.

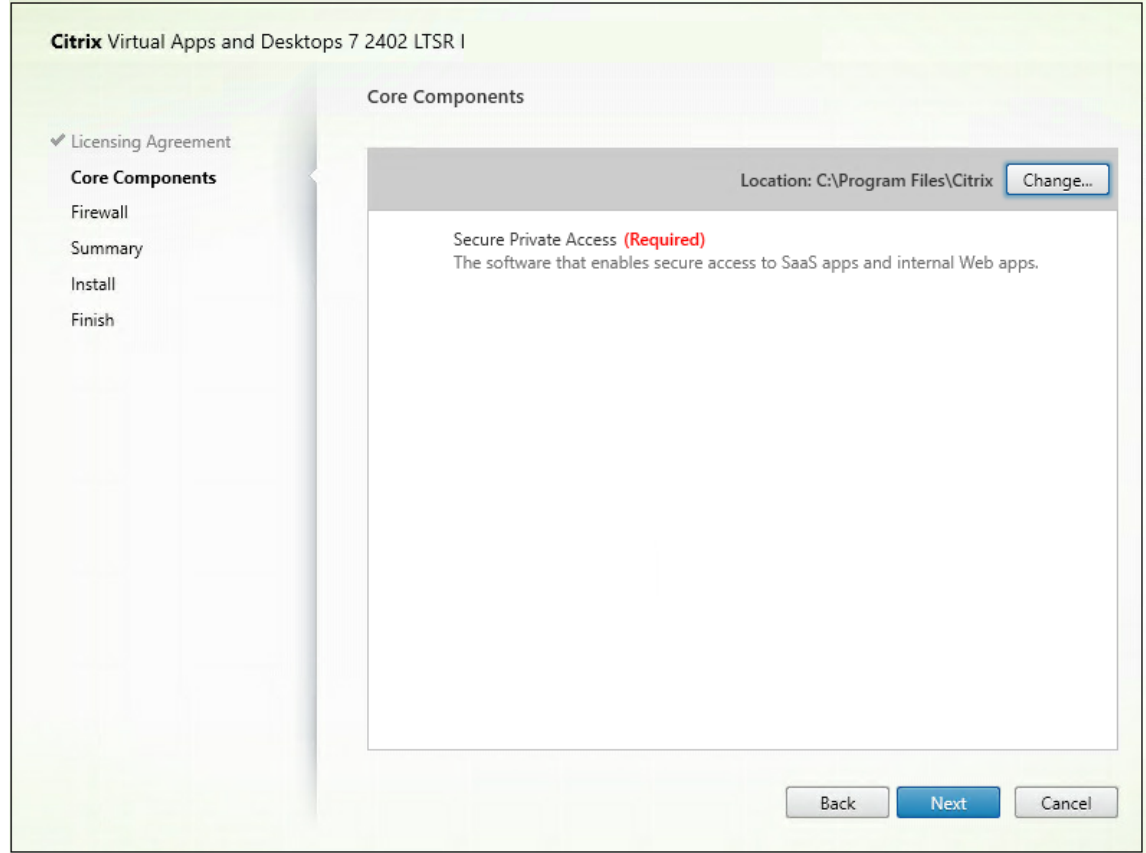

3. Siga las instrucciones que aparecen en pantalla para completar la instalación.

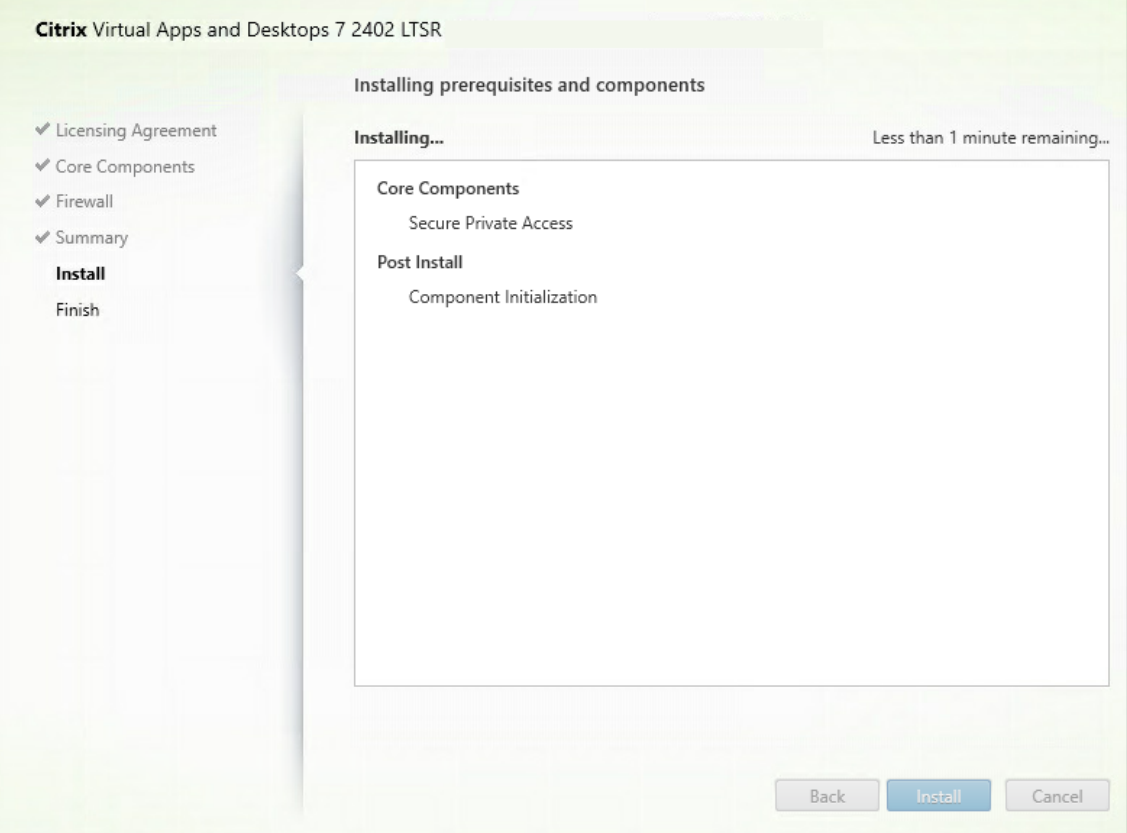

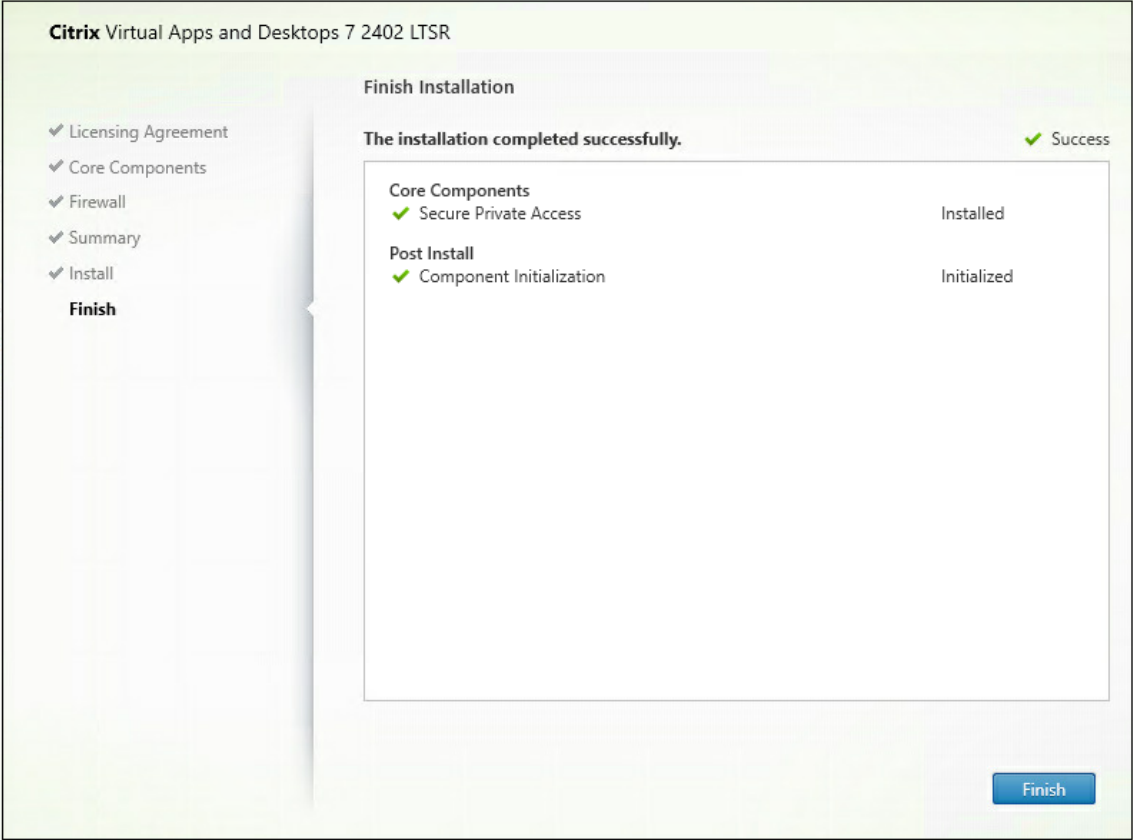

Una vez finalizada la instalación, la consola de administración de la configuración inicial se abre automáticamente en la ventana predeterminada del explorador. Puede hacer clic en **Continuar** para configurar Secure Private Access.

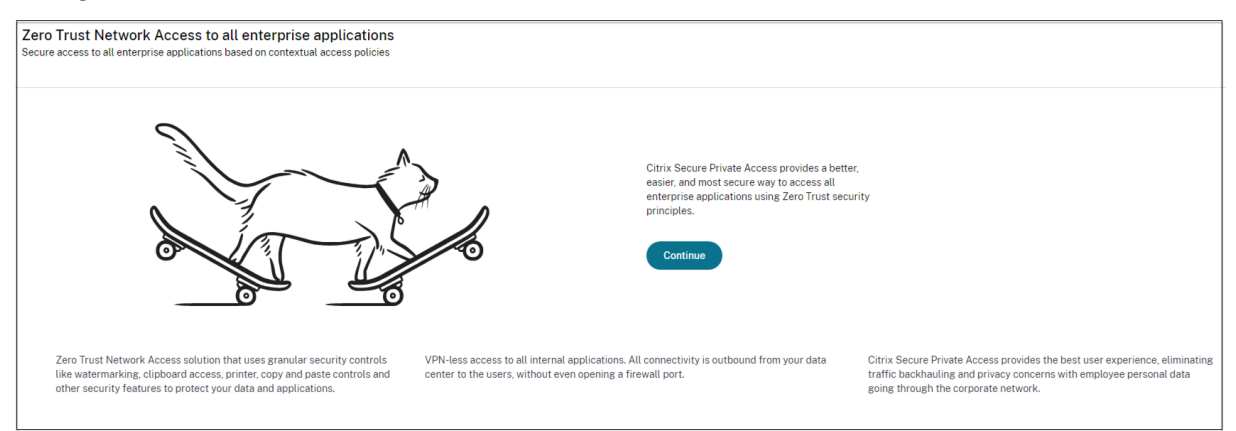

También puede ver el acceso directo de Secure Private Access en el menú Inicio del escritorio (**Citrix > Citrix Secure Private Access)**.

Citrix **Citrix Secure Private Access Citrix StoreFront** 

Para obtener más información, consulte estos temas:

- Instalar componentes principales
- Instalación desde la línea de comandos

## **SSO [a la consola de administració](https://docs.citrix.com/es-es/citrix-virtual-apps-desktops/install-configure/install-core-components)[n](https://docs.citrix.com/es-es/citrix-virtual-apps-desktops/install-configure/install-core/install-command)**

Se recomienda configurar la autenticación Kerberos para el explorador que utilice para la consola de administración de Secure Private Access. Esto se debe a que Secure Private Access utiliza la autenticación integrada de Windows (IWA) para su autenticación de administrador.

Si la autenticación Kerberos no está configurada, el explorador le pedirá que introduzca sus creden‑ ciales al acceder a la consola de administración de Secure Private Access.

- Si introduce sus credenciales, habilita el inicio de sesión de la Autenticación integrada de Win‑ dows (IWA).
- Si no introduce sus credenciales, aparecerá la página de inicio de sesión de Secure Private Ac‑ cess.

Debe iniciar sesión en la consola de administración para continuar con la configuración de Secure Pri‑ vate Access. Puede configurar Secure Private Access con cualquier usuario que pertenezca al mismo dominio que la máquina de instalación, si el usuario tiene privilegios de administrador local en la máquina de instalación.

Para los exploradores Google Chrome y Microsoft Edge, lleve a cabo los siguientes pasos para habilitar Kerberos.

- 1. Abre **Opciones de Internet**.
- 2. Seleccione la ficha **Seguridad** y haga clic en **Zona de intranet local**.
- 3. Haga clic en **Sitios** y agregue la URL de Secure Private Access.

También puede usar un comodín si planea instalar Secure Private Access en varios equipos. Por ejemplo, "https://\*.fabrikam.local".

4. Haga clic en**Nivel personalizado** y, en**Autenticación de usuario > Inicio de sesión**, seleccione Inicio de **sesión automático con el nombre de usuario y la contraseña actuales**.

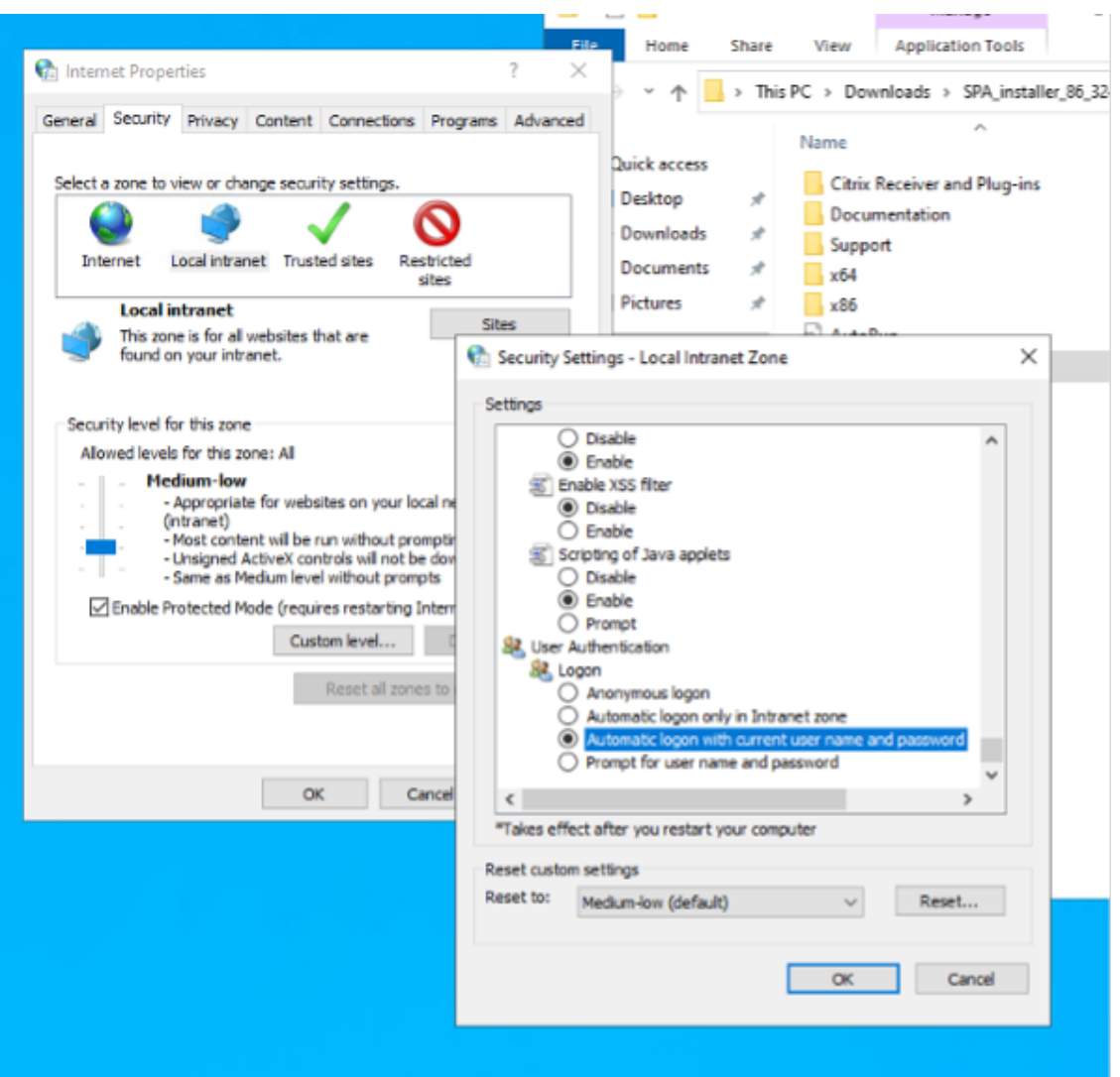

**Nota:**

- Si uss sesiones de incógnito de Chrome, cree una clave de registro DWORD Computer\HKEY\_LOCAL\_MACHINE\SO y asígnele el valor 1.
- Debes reiniciar todas las ventanas de Chrome (incluidas las que no sean de incógnito) antes de habilitar Kerberos para el modo incógnito.
- Para otros exploradores, consulte la documentación del explorador específico sobre la autenticación Kerberos.

#### **Siguientes pasos**

- Configurar Secure Private Access
- Configurar NetScaler Gateway
- Configurar aplicaciones

• Configurar directivas de acceso para las aplicaciones

## **Act[ualizar la base de datos mediante scrip](https://docs.citrix.com/es-es/citrix-secure-private-access/current-release/spa-onprem-configure-access-policies.html)ts**

## <span id="page-11-0"></span>June 19, 2024

Puede usar la herramienta de configuración de administración para descargar los scripts de actual‑ ización de la base de datos para el plug‑in Secure Private Access.

- 1. Abra PowerShell o la ventana de línea de comandos con privilegios de administrador.
- 2. Cambie el directorio a la carpeta Admin\AdminConfigTool en la carpeta de instalación de Secure Private Access (por ejemplo, cd "C:\Program Files\Citrix\Citrix Access Security\Admin\AdminConfigTool").
- 3. Ejecute este comando:

.\AdminConfigTool.exe /DOWNLOAD\_UPGRADE\_DB\_SCRIPTS <output folder  $\geq$ 

## **Pautas de tallas**

<span id="page-11-1"></span>June 19, 2024

## **Requisitos de almacenamiento de bases de datos**

Los registros consumen la mayor parte del almacenamiento de la base de datos. El consumo de espacio de almacenamiento de la configuración de directivas y aplicaciones es insignificante en compara‑ ción con los registros.

La siguiente tabla muestra los requisitos de almacenamiento del servidor en función de parámetros como las sesiones de usuario, los registros y la enumeración de aplicaciones por usuario y día.

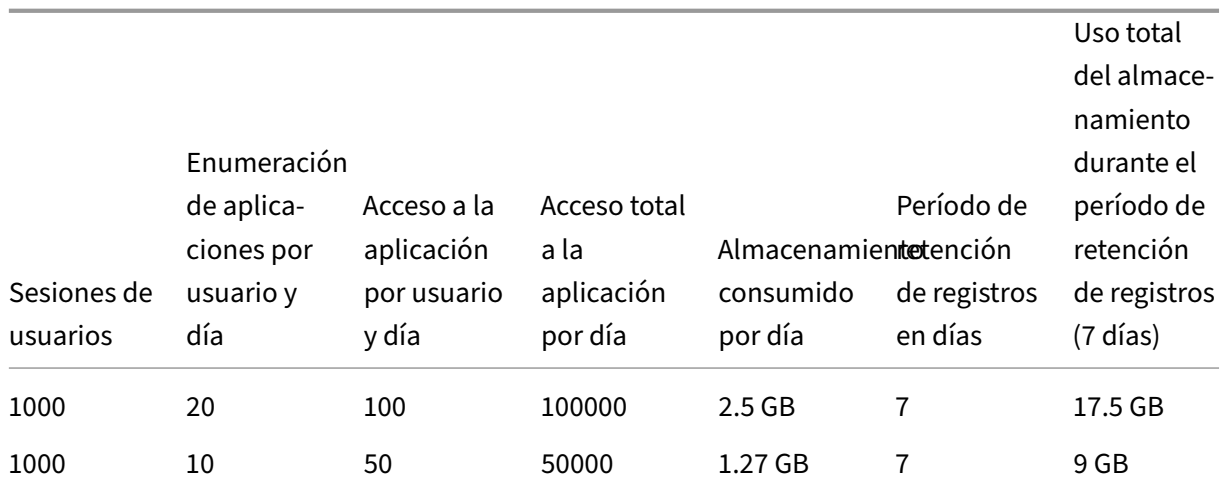

**Nota:**

- Las métricas se derivan partiendo del supuesto de que la limpieza de eventos de registros está inhabilitada y el período de retención de registros está establecido en 7 días.
- De forma predeterminada, los registros se conservan durante 90 días o se conservan hasta 100 000 eventos de registro, según los ajustes configurados. Estos ajustes están disponibles en el archivo appsettings.json del servicio Secure Private Access Runtime y se pueden modificar según sea necesario. Para obtener más información, consulte Parámetros para conservar los registros de eventos.

## **Pautas [de implementación](https://docs.citrix.com/es-es/citrix-secure-private-access/current-release/spa-opprem-logs-retention)**

En la tabla siguiente se muestran los requisitos de tamaño de la base de datos en función de parámet‑ ros como las sesiones de usuario de acceso simultáneo a las aplicaciones, la enumeración de aplicaciones por minuto y las CPU utilizadas por Secure Private Access.

## Citrix Secure Private Access: local

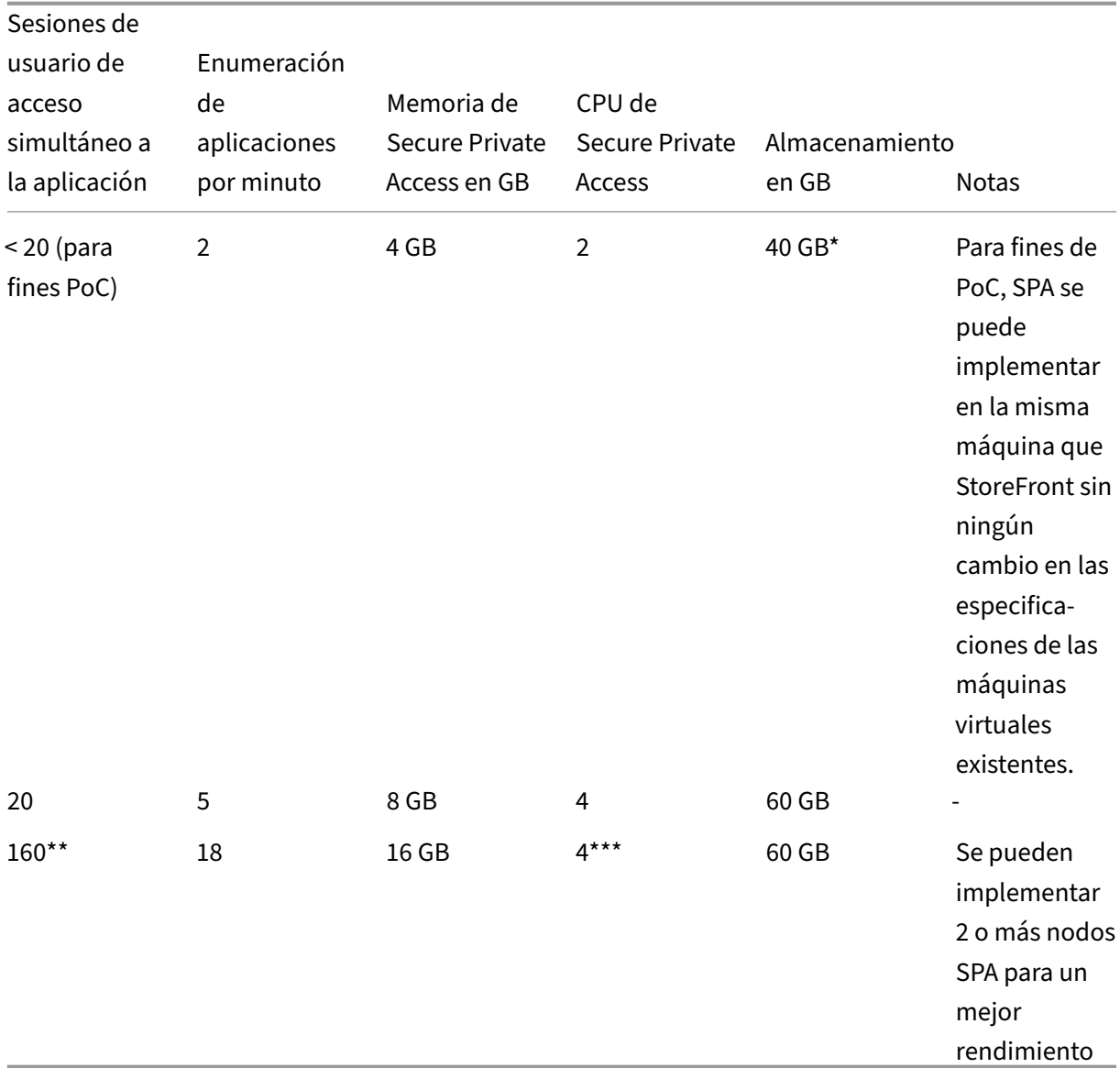

## **Nota:**

- \* El almacenamiento lo consumen principalmente los registros CDF. De forma predeterminada, Secure Private Access conserva 600 archivos de registro acumulados, cada uno de los cuales tiene un tamaño de 10 MB. Por lo tanto, si los servicios de administración y ejecución de Secure Private Access se ejecutan en la misma máquina, la utilización máxima de almacenamiento por parte de los registros es de 12 GB. Además, SQL express se puede instalar en la máquina virtual local con fines de PoC.
- \*\* Para este perfil de carga y superior, se recomienda implementar Secure Private Access en un servidor dedicado en lugar de hospedarlo conjuntamente con StoreFront, a menos que la versión de NetScaler Gateway sea inferior a la 13.0 o inferior a la 13.1‑48.47.

• \*\*\* Se recomienda utilizar al menos 2 clústeres de nodos de Secure Private Access para dicha carga, ya que existen algunos problemas de rendimiento conocidos. Está previsto que estos problemas se aborden en las próximas versiones.

## **Configuración de otros componentes**

|Componente|vCPU|Memoria| |SQL Server|4|16 GB| |Storefront|4|8 GB| |Active Directory|8|16 GB|

## **Configurar Secure Private Access**

## <span id="page-14-0"></span>June 19, 2024

Puede configurar Secure Private Access creando un sitio nuevo o uniéndose a un sitio existente. En ambos casos, puede usar la consola de administración web para configurar el entorno de Secure Pri‑ vate Access.

- Configure Secure Private Access mediante la creación de un nuevo sitio
- Configure Secure Private Access uniéndose a un sitio existente

## **Req[uisitos previos](https://docs.citrix.com/en-us/citrix-secure-private-access/current-release/spa-onprem-setup-spa#set-up-secure-private-access-by-creating-a-new-site)**

- Debe iniciar sesión en la consola de administración de Secure Private Access con un usuario de dominio que también sea el administrador local de la máquina en la que está instalado Secure Private Access.
- El servidor de base de datos SQL debe estar instalado antes de crear un sitio.

## **Configure Secure Private Access mediante la creación de un nuevo sitio**

#### **Paso 1: Configurar un sitio de Secure Private Access**

Un sitio es el nombre de la implementación de Secure Private Access. Puede crear un sitio o unirte a uno existente.

- 1. Inicie la consola de administración web de Secure Private Access.
- 2. En la página**Crear o unirse a un sitio**, la opción **Crear un nuevo sitio de Secure Private Access** está seleccionada de forma predeterminada.

3. Haga clic en **Siguiente**.

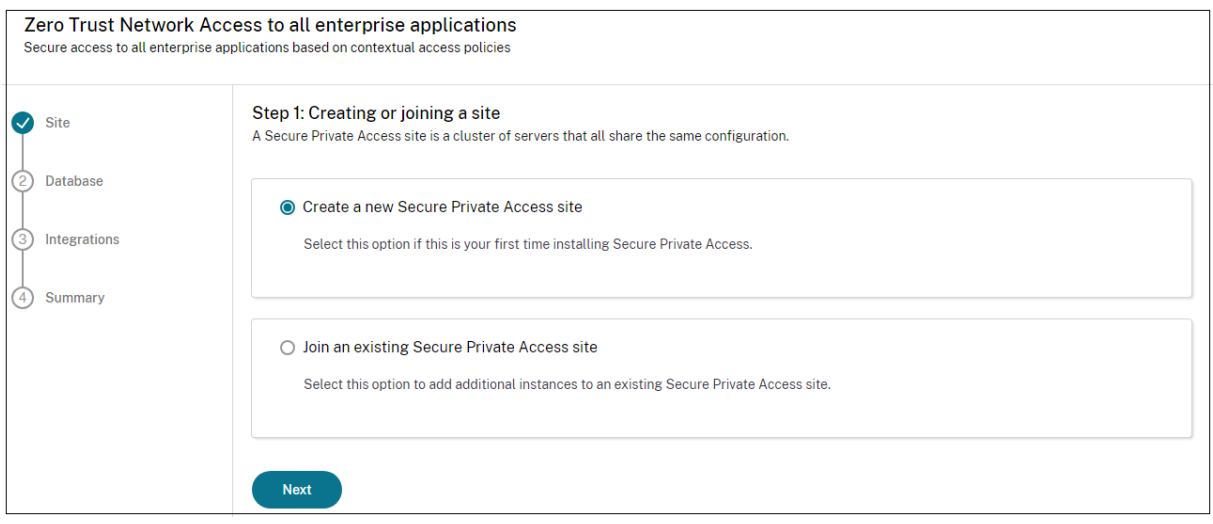

Cuando decide crear un sitio, debe configurar automática o manualmente una base de datos para el nuevo sitio, ya que es posible que la base de datos correspondiente al nombre del sitio no esté disponible en la configuración.

#### **Paso 2: Configurar bases de datos**

Debe crear una base de datos para el nuevo sitio de Secure Private Access. Esto se puede hacer de forma manual o automática.

1. En **SQL Server Host**, introduzca el nombre del host del servidor. Por ejemplo, sql1. fabrikam.local\citrix.

Puede especificar una dirección de base de datos de una de las siguientes formas:

- NombreServidor
- NombreServidor\NombreInstancia
- NombreServidor,NúmeroPuerto

Para obtener más información, consulte Bases de datos.

- 2. En **Sitio**, escriba un nombre para el sitio de Secure Private Access.
- 3. Haga clic en **Probar conectividad** para [comprobar que](https://docs.citrix.com/es-es/citrix-virtual-apps-desktops/technical-overview/databases.html) la instancia de SQL Server es válida y también para confirmar que la base de datos especificada existe para el sitio.

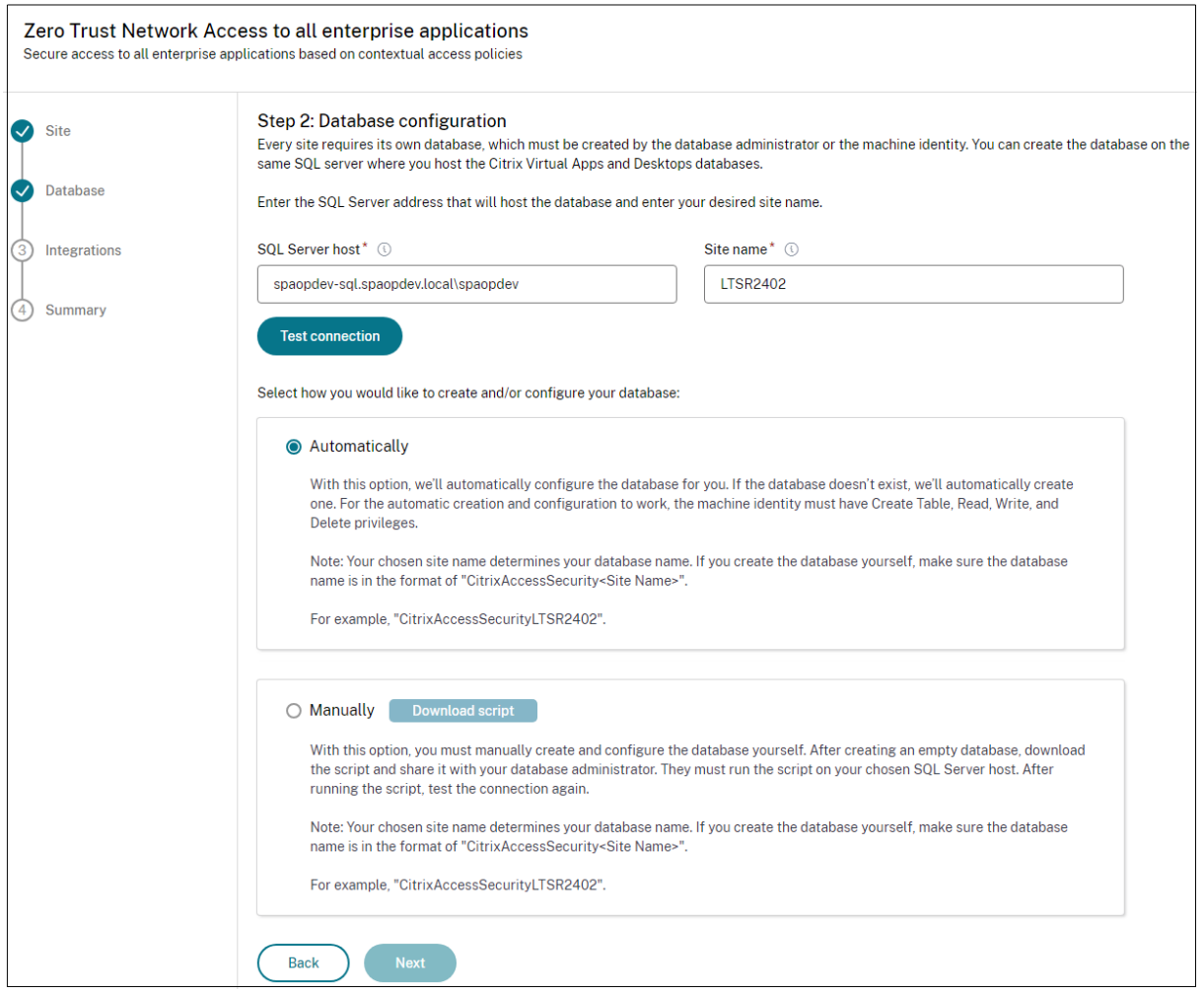

**Nota:**

- Si no hay un servidor SQL disponible para el sitio, se produce un error en la comprobación de conectividad.
- Si hay un servidor SQL disponible pero la base de datos no existe, se aprueba la comprobación de conectividad. Sin embargo, aparece un mensaje de advertencia.
- Secure Private Access usa la autenticación de Windows mediante la identidad de la máquina para autenticarse en un servidor SQL.

## **Configuración automática**:

- Puede usar la opción **Configuración automática** solo si la identidad de la máquina tiene los privilegios de base de datos necesarios.
- Si no existe una base de datos en la dirección especificada, se crea automáticamente una base de datos.
- Al crear una base de datos, asegúrese de que esté vacía pero que tenga los privilegios de base de datos necesarios. Para obtener más información sobre los privilegios, consulte Permisos necesarios para configurar bases de datos.

#### **Configuración manual**:

Puede utilizar la opción **Configuración manual** para configurar las bases de datos.

En la configuración manual, primero debe descargar los scripts y después ejecutarlos en el servidor de base de datos que haya especificado en el campo **Host de SQL Server**.

**Nota:**

La creación de la base de datos puede fallar si la máquina no tiene los permisos READ, WRITE O UPDATE para crear tablas dentro de la base de datos del servidor SQL. Debe habilitar los permisos apropiados en la máquina. Para obtener más información, consulte Permisos necesarios para configurar bases de datos.

#### **Pa[so 3: Integrar los servido](https://docs.citrix.com/es-es/citrix-virtual-apps-desktops/technical-overview/databases#permissions-required-to-set-up-databases)res de StoreFront y NetScaler Gateway**

Debe especificar los detalles de los servidores de StoreFront y NetScaler Gateway para conectar Secure Private Access con los servidores de StoreFront y NetScaler Gateway. Esta conexión se debe establecer para permitir que StoreFront y NetScaler Gateway enruten el tráfico a Secure Private Ac‑ cess.

- 1. Introduzca los siguientes detalles.
	- **Dirección del servidor de Secure Private Access**. Por ejemplo,https://secureaccess .domain.com.
	- URL del almacén de **StoreFront.** Por ejemplo, https://storefront.domain.com /Citrix/StoreMain.
	- **Dirección de gateway pública** : URL de NetScaler Gateway. Por ejemplo, https:// gateway.domain.com.
	- **Dirección de devolución de llamada de la puerta de enlace: esta URL debe ser la misma que la configurada en StoreFront**. Por ejemplo, https://gateway.domain .com.
	- **Gateway VIP** : esta dirección IP virtual debe ser la misma que la configurada en StoreFront para las devoluciones de llamadas.
- 2. Haga clic en **Validar todas las URL.**
- 3. Haga clic en **Siguiente** y después seleccione **Guardar**.

#### Citrix Secure Private Access: local

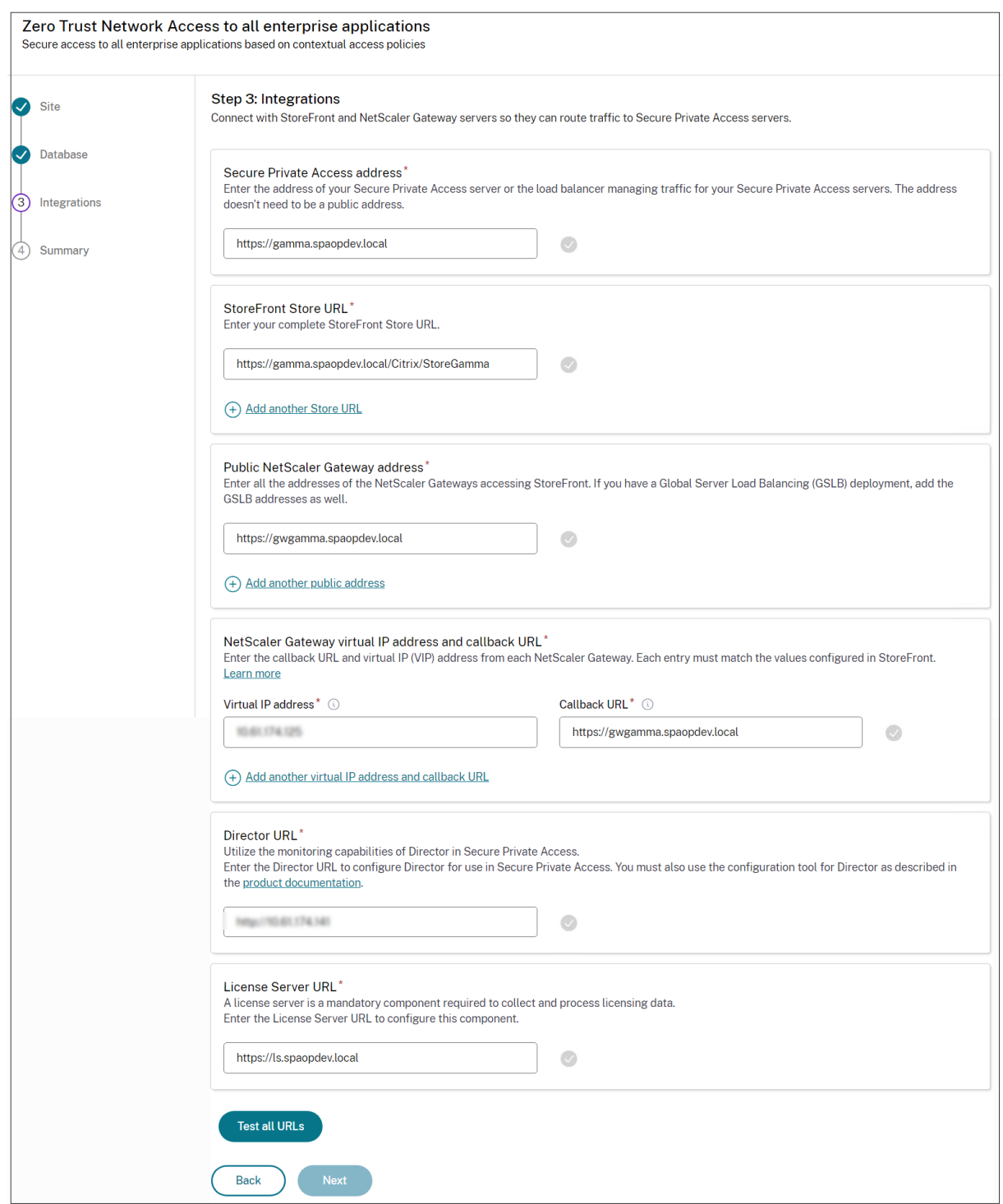

## **Paso 4: Resumen de la configuración**

Una vez finalizada la configuración, se realiza la validación para garantizar que se pueda acceder a los servidores configurados. Además, se realiza una comprobación para garantizar que se pueda acceder al servidor de Secure Private Access.

Si la página de resumen de la configuración muestra algún error, consulte Solución de errores para obtener más información. Si esto no resuelve el problema, contacte con Citrix Support.

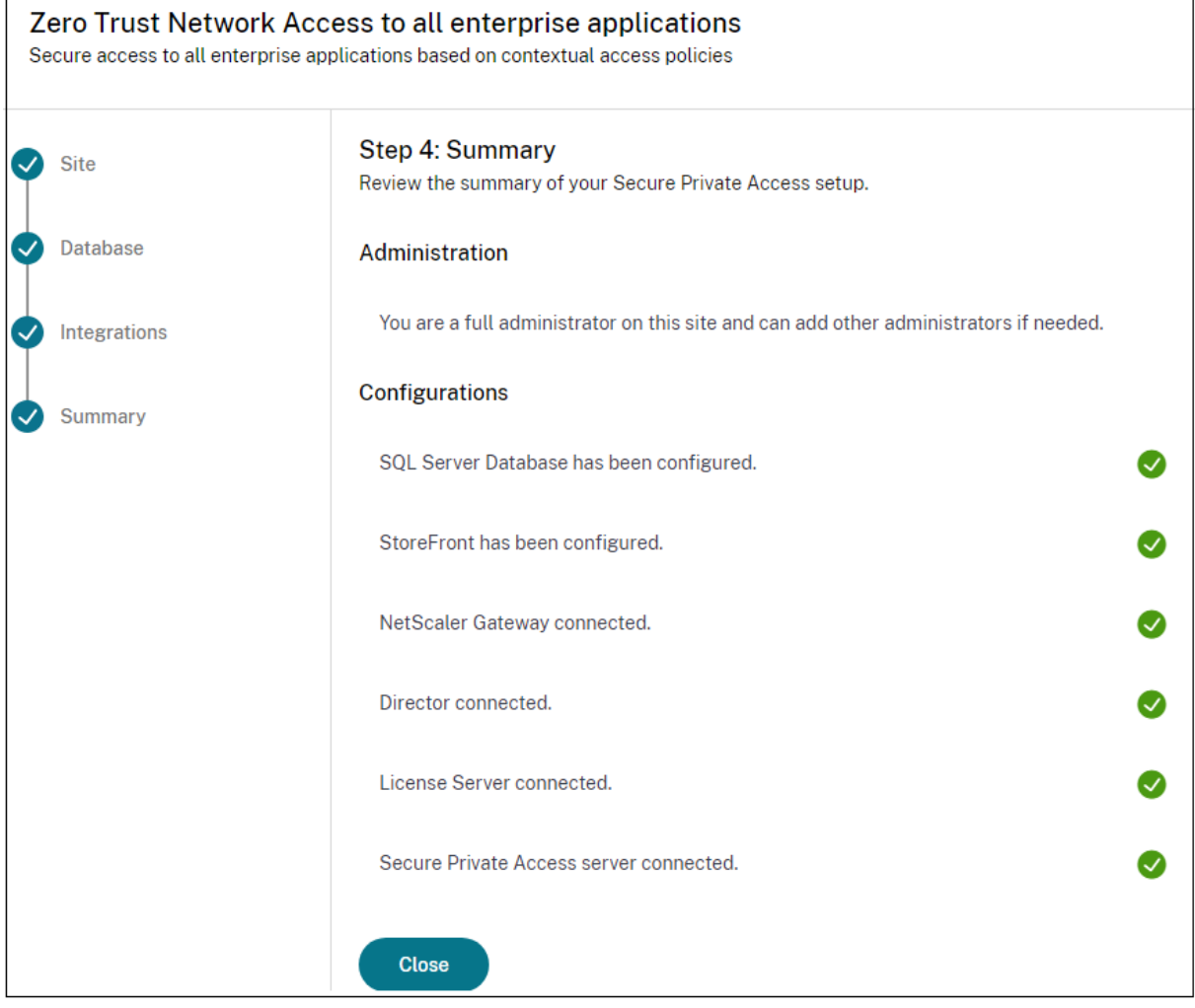

## **Nota:**

- Una vez que haya configurado el entorno, puede modificar la configuración desde Parámetros > Integraciones en la consola de administración web.
- Al administrador que instale Secure Private Access por primera vez se le concederá el permiso completo. A continuación, este administrador puede agregar otros administradores a la configuración. Puede ver la lista de administradores en **Parámetros > Administradores**.
- También puede agregar grupos de administradores para que se habilite el acceso para todos los administradores de ese grupo.

Para obtener más información, consulte Administrar la configuración después de la instalación.

## **Configure Secure Private Access uniéndose a un sitio existente**

1. En la página **Crear o unirse a un sitio**, seleccione **Unirse a un sitio existente**y, a continuación, haga clic en **Siguiente**.

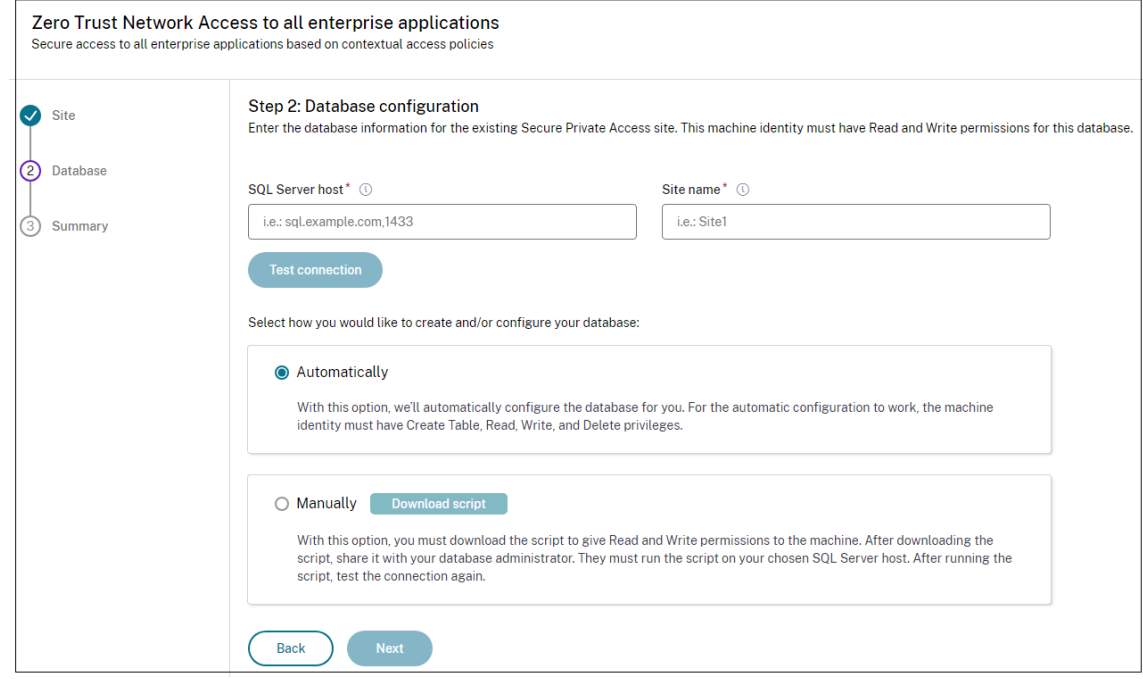

- 2. En **SQL Server Host**, introduzca el nombre del host del servidor. Asegúrese de que la base de datos correspondiente al nombre del sitio que introduzca ya esté presente en el servidor SQL que ha seleccionado. Puede especificar una dirección de base de datos de una de las siguientes formas:
	- NombreServidor
	- NombreServidor\NombreInstancia
	- NombreServidor,NúmeroPuerto

Para obtener más información, consulte Bases de datos.

- 3. En **Sitio**, escriba un nombre para el sitio de Secure Private Access.
- 4. Haga clic en **Probar conectividad** para [comprobar que](https://docs.citrix.com/es-es/citrix-virtual-apps-desktops/technical-overview/databases.html) la instancia de SQL Server es válida y también para confirmar que el sitio especificado existe en la base de datos.

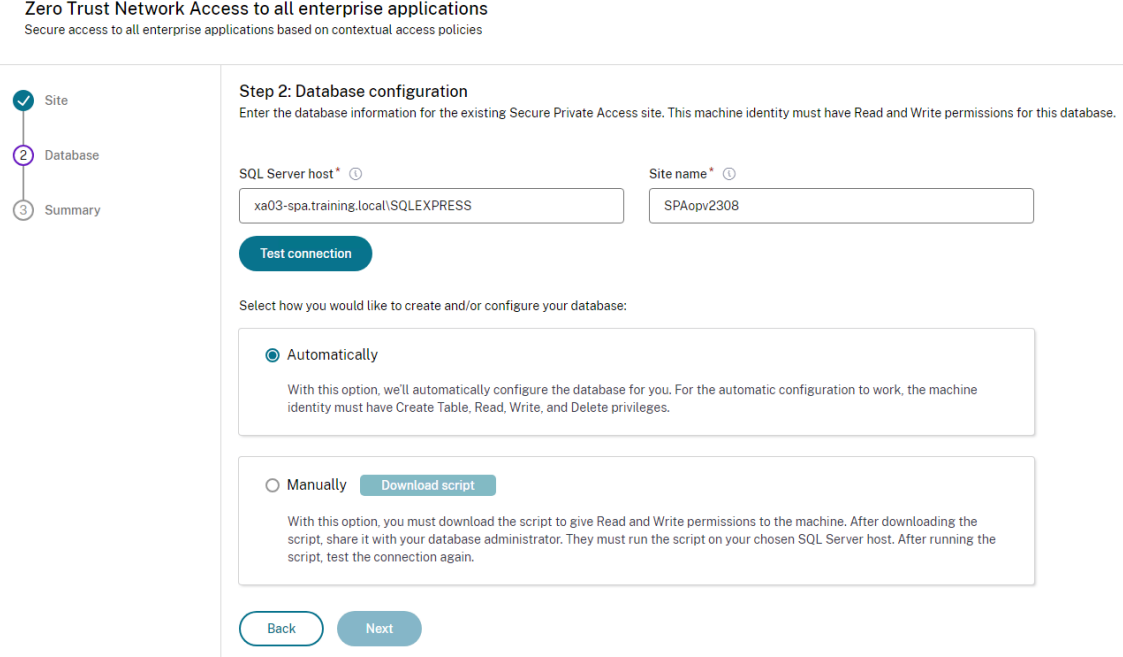

Si no hay una base de datos correspondiente para el sitio, se produce un error en la comprobación de conectividad.

5. Haga clic en **Guardar**.

La comprobación de validación de la configuración se realiza para garantizar que el servidor de base de datos SQL esté configurado y para comprobar que se puede acceder al servidor de Secure Private Access.

## **Próximos pasos**

- Configurar NetScaler Gateway
- Configurar aplicaciones
- Configurar directivas de acceso para las aplicaciones

## **Con[figurar NetScaler Gateway](https://docs.citrix.com/es-es/citrix-secure-private-access/current-release/spa-onprem-configure-access-policies)**

#### <span id="page-21-0"></span>June 19, 2024

#### **Importante:**

Se recomienda crear instantáneas de NetScaler o guardar la configuración de NetScaler antes de

aplicar estos cambios.

1. Descargue el script desde https://www.citrix.com/downloads/citrix-secure-private-access/S hell-Script/Shell-Script-for-Gateway-Configuration.html.

Para crear otro dispositivo NetScaler Gateway, utilice *ns\_gateway\_secure\_access.sh*. *[Para actualizar un NetScaler Gateway existente, utilice ns\\_gateway\\_secure\\_access\\_update.sh.](https://www.citrix.com/downloads/citrix-secure-private-access/Shell-Script/Shell-Script-for-Gateway-Configuration.html)*

2. Cargue estos scripts en la máquina NetScaler. Puede usar la aplicación WinSCP o el comando SCP. Por ejemplo, \*scp ns\_gateway\_secure\_access.sh nsroot@nsalfa. fabrikam.local:/var/tmp\*.

**Nota:**

- Se recomienda utilizar la carpeta /var/tmp de NetScaler para almacenar datos tempo‑ rales.
- Asegúrese de que el archivo esté guardado con los finales de línea LF. FreeBSD no ad‑ mite CRLF.
- Si ve el error -bash: /var/tmp/ns\_gateway\_secure\_access.sh: /bin /sh^M: bad interpreter: No such file or directory, significa que los finales de línea son incorrectos. Puede convertir el script con cualquier editor de texto enriquecido, como Notepad++.
- 3. Utilice SSH a NetScaler y cambie a shell (escriba 'shell'en la CLI de NetScaler).
- 4. Haga que el script cargado sea ejecutable. Use el comando chmod para hacerlo.

chmod +x /var/tmp/ns\_gateway\_secure\_access.sh

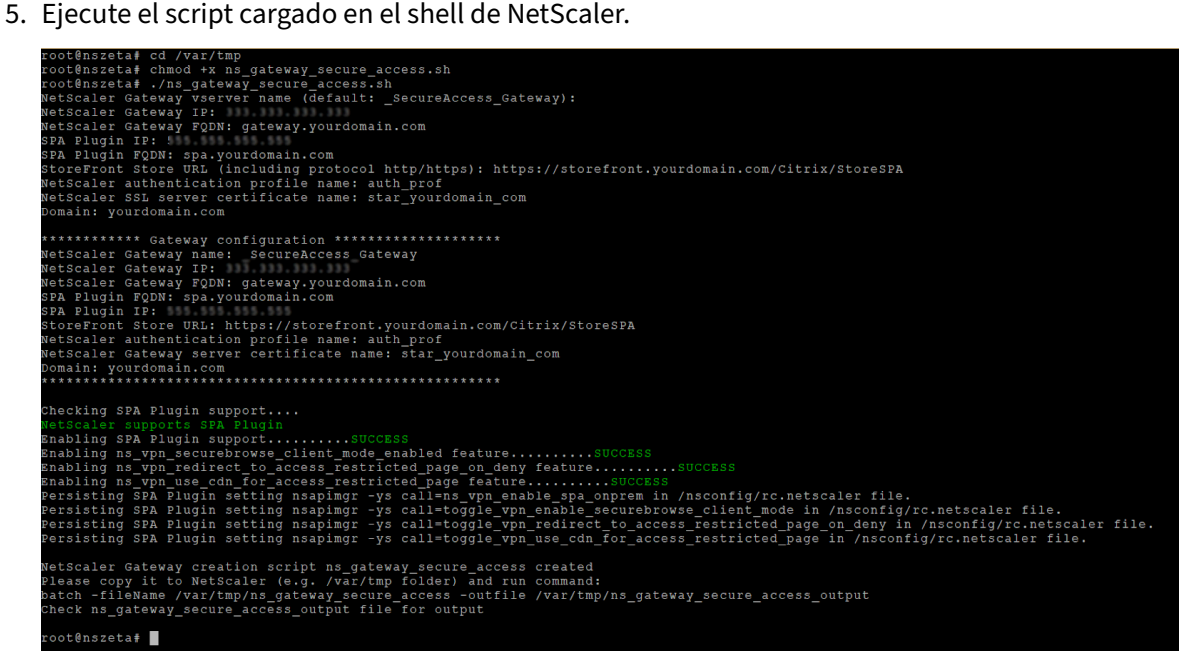

6. Introduzca los parámetros requeridos. Para ver la lista de parámetros, consulte Requisitos pre‑ vios.

Para el perfil de autenticación y el certificado SSL, debe proporcionar nombres [en NetScaler.](https://docs.citrix.com/es-es/citrix-secure-private-access/secure-private-access-for-on-premises#prerequisites)

[Se g](https://docs.citrix.com/es-es/citrix-secure-private-access/secure-private-access-for-on-premises#prerequisites)enera un nuevo archivo con varios comandos de NetScaler (el predeterminado es var/tm‑ p/ns\_gateway\_secure\_access).

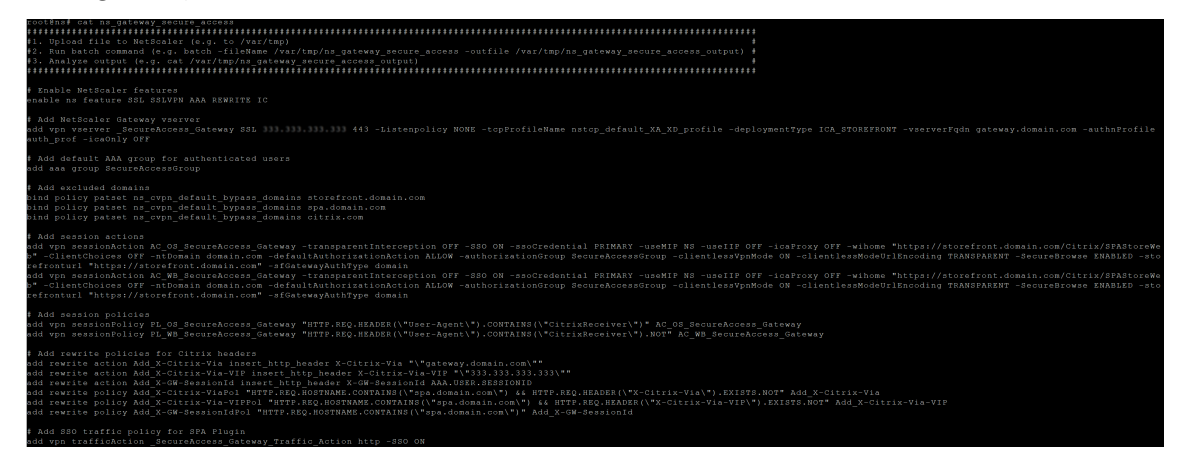

7. Cambie a la CLI de NetScaler y ejecute los comandos de NetScaler resultantes desde el nuevo archivo con el comando batch. Por ejemplo,

batch -fileName /var/tmp/ns\_gateway\_secure\_access -outfile /var/ tmp/ns\_gateway\_secure\_access\_output

NetScaler ejecuta los comandos del archivo uno por uno. Si un comando falla, continúa con el siguiente comando.

Un comando puede fallar si existe un recurso o si uno de los parámetros introducidos en el paso 6 es incorrecto.

8. Asegúrese de que todos los comandos se hayan completado correctamente.

**Nota:**

Si se produce un error, NetScaler sigue ejecutando los comandos restantes y crea/actualiza/enlaza parcialmente los recursos. Por lo tanto, si aparece un error inesperado debido a que uno de los parámetros es incorrecto, se recomienda volver a realizar la configuración desde el principio.

## **Configurar Secure Private Access en un NetScaler Gateway con la configuración existente**

También puede usar los scripts en un NetScaler Gateway existente para admitir Secure Private Access. Sin embargo, el script no actualiza lo siguiente:

• Servidor virtual NetScaler Gateway existente

• Acciones de sesión y directivas de sesión existentes vinculadas a NetScaler Gateway

Asegúrese de revisar cada comando antes de ejecutarlo y cree copias de seguridad de la configuración de la puerta de enlace.

#### **Parámetros del servidor virtual NetScaler Gateway**

Al agregar o actualizar el servidor virtual de NetScaler Gateway existente, asegúrese de que los siguientes parámetros estén configurados en los valores definidos.

tcpProfileName: nstcp\_default\_XA\_XD\_profile deploymentType: ICA\_STOREFRONT icaOnly: DESACTIVADO

Ejemplos:

Para agregar un servidor virtual:

```
1 `add vpn vserver _SecureAccess_Gateway SSL 333.333.333.333 443 -
     Listenpolicy NONE -tcpProfileName nstcp_default_XA_XD_profile -
     deploymentType ICA_STOREFRONT -vserverFqdn gateway.mydomain.com -
     authnProfile auth_prof_name -icaOnly OFF`
```
Para actualizar un servidor virtual:

`set vpn vserver \_SecureAccess\_Gateway -icaOnly OFF`

Para obtener más información sobre los parámetros del servidor virtual, consulte VPN-SessionAction.

#### **Acciones de sesión de NetScaler Gateway**

La acción de sesión está enlazada a un servidor virtual de puerta de enlace con directivas de sesión. Al crear una acción de sesión, asegúrese de que los siguientes parámetros estén configurados en los valores definidos.

- transparentInterception: OFF
- SSO: ON
- ssoCredential: PRIMARY
- useMIP: NS
- useIIP: OFF
- icaProxy: OFF
- wihome: "https://storefront.mydomain.com/Citrix/MyStoreWeb" Reemplázelo por la URL de almacén real
- ClientChoices: OFF
- ntDomain: mydomain.com: se utiliza para el inicio de sesión único
- defaultAuthorizationAction: PERMITIR
- authorizationGroup: SecureAccessGroup (asegúrese de crear este grupo, se usa para vincular directivas de autorización específicas de Secure Private Access)
- clientlessVpnMode: ON
- clientlessModeUrlEncoding: TRANSPARENT
- SecureBrowse: ENABLED
- Storefronturl: "https://storefront.mydomain.com"
- sfGatewayAuthType: dominio

#### Ejemplos:

#### Para agregar una acción de sesión:

```
add vpn sessionAction AC_OS_SecureAccess_Gateway -transparentInterception
 OFF -SSO ON -ssoCredential PRIMARY -useMIP NS -useIIP OFF -icaProxy
 OFF -wihome "https://storefront.mydomain.com/Citrix/MyStoreWeb"-
ClientChoices OFF -ntDomain mydomain.com -defaultAuthorizationAction
ALLOW -authorizationGroup SecureAccessGroup -clientlessVpnMode
ON -clientlessModeUrlEncoding TRANSPARENT -SecureBrowse ENABLED -
storefronturl "https://storefront.mydomain.com"-sfGatewayAuthType
domain
```
Para actualizar una acción de sesión:

```
set vpn sessionAction AC_OS_SecureAccess_Gateway -transparentInterception
 OFF -SSO ON
```
Para obtener más información sobre los parámetros de acción de la sesión, consulte https://develo per‑docs.netscaler.com/en‑us/adc‑command‑reference‑int/13‑1/vpn/vpn‑sessionaction.

## **[Compatibilidad con las aplicaciones ICA](https://developer-docs.netscaler.com/en-us/adc-command-reference-int/13-1/vpn/vpn-sessionaction)**

NetScaler Gateway creado o actualizado para admitir el plug‑in Secure Private Access también se puede usar para enumerar e iniciar aplicaciones ICA. En este caso, debe configurar Secure Ticket Au‑ thority (STA) y vincularla a NetScaler Gateway.

Nota: El servidor STA suele formar parte de la implementación de DDC de Citrix Virtual Apps and Desk‑ tops.

Para obtener más información, consulte los siguientes temas:

- Configurar Secure Ticket Authority en NetScaler Gateway
- Preguntas frecuentes: Citrix Secure Gateway/ NetScaler Gateway Secure Ticket Authority

## **Soporte para etiquetas de acceso inteligentes**

En las siguientes versiones, NetScaler Gateway envía las etiquetas automáticamente. No es necesario utilizar la dirección de devolución de llamada de la puerta de enlace para recuperar las etiquetas de acceso inteligentes.

- 13.1.48.47 y versiones posteriores
- 14.1—4.42 y versiones posteriores

Las etiquetas de acceso inteligente se agregan como encabezado en la solicitud del plug-in Secure Private Access.

Utilice la opción ns\_vpn\_enable\_spa\_onprem o ns\_vpn\_disable\_spa\_onprem para habilitar o inhabilitar esta función en estas versiones de NetScaler.

• Puede alternar con el comando (shell de FreeBSD):

nsapimgr\_wr.sh -ys call=ns\_vpn\_enable\_spa\_onprem

• Habilite el modo cliente SecureBrowse para la configuración de llamadas HTTP ejecutando el siguiente comando (shell de FreeBSD).

nsapimgr\_wr.sh -ys call=toggle\_vpn\_enable\_securebrowse\_client\_mode

- Para inhabilitarlo, vuelva a ejecutar el mismo comando.
- Para comprobar si la opción está activada o desactivada, ejecute el comando nsconmsg.
- Para configurar etiquetas de acceso inteligente en NetScaler Gateway, consulte Configuración de etiquetas personalizadas (etiquetas SmartAccess) en NetScaler Gateway.

## **Limitaciones conocidas**

- El NetScaler Gateway existente se puede actualizar con un script, pero puede haber un número infinito de posibles configuraciones de NetScaler que no se pueden cubrir con un solo script.
- No utilice ICA Proxy en NetScaler Gateway. Esta función está inhabilitada cuando se configura NetScaler Gateway.
- Si usa NetScaler implementado en la nube, debe realizar algunos cambios en la red. Por ejem‑ plo, permita la comunicación entre NetScaler y otros componentes en determinados puertos.
- Si habilita el SSO en NetScaler Gateway, asegúrese de que NetScaler se comunique con Store-Front mediante una dirección IP privada. Puede que tenga que agregar un nuevo registro DNS de StoreFront a NetScaler con una dirección IP privada de StoreFront.

## **Cargar certificado de puerta de enlace pública**

Si no se puede acceder a la puerta de enlace pública desde la máquina de Secure Private Access, debe cargar un certificado de puerta de enlace pública a la base de datos de Secure Private Access.

Realice los siguientes pasos para cargar un certificado de puerta de enlace pública:

- 1. Abra PowerShell o la ventana de línea de comandos con los privilegios de administrador.
- 2. Cambie el directorio a la carpeta Admin\AdminConfigTool en la carpeta de instalación de Secure Private Access (por ejemplo, cd "C:\Program Files\Citrix\Citrix Access Secu‑ rity\Admin\AdminConfigTool")
- 3. Ejecute este comando:

\AdminConfigTool.exe /UPLOAD\_PUBLIC\_GATEWAY\_CERTIFICATE <PublicGatewayUrl > <PublicGatewayCertificatePath>

## **Configurar etiquetas contextuales**

<span id="page-27-0"></span>June 19, 2024

El plug‑in Secure Private Access proporciona acceso contextual (acceso inteligente) a aplicaciones web o SaaS en función del contexto de la sesión del usuario, como la plataforma y el sistema operativo del dispositivo, el software instalado y la geolocalización.

Los administradores pueden agregar condiciones con etiquetas contextuales a la directiva de acceso. La etiqueta contextual del plug‑in Secure Private Access es el nombre de una directiva de NetScaler Gateway (sesión, autenticación previa, EPA) que se aplica a las sesiones de los usuarios autentica‑ dos.

El plug‑in Secure Private Access puede recibir etiquetas de acceso inteligentes como encabezado (nueva lógica) o haciendo llamadas a Gateway. Para obtener más información, consulte Etiquetas de acceso inteligentes.

**Nota:**

[El plug‑in Secure Pr](https://docs.citrix.com/es-es/citrix-secure-private-access/current-release/spa-onprem-netscaler-gateway-config#support-for-smart-access-tags)ivate Access solo admite las directivas clásicas de autenticación pre[via a las](https://docs.citrix.com/es-es/citrix-secure-private-access/current-release/spa-onprem-netscaler-gateway-config#support-for-smart-access-tags) puertas de enlace que se pueden configurar en NetScaler Gateway.

## **Configurar etiquetas personalizadas mediante la GUI**

Los siguientes pasos de alto nivel están relacionados con la configuración de las etiquetas contextuales.

- 1. Configurar una directiva de autenticación previa de gateway clásica
- 2. Enlazar la directiva de autenticación previa clásica al servidor virtual de puerta de enlace

## **Configurar una directiva de autenticación previa de gateway clásica**

- 1. Vaya a **NetScaler Gateway > Directivas >** Autenticación previa y después haga clic en **Agregar**.
- 2. Seleccione una directiva existente o añada un nombre para la directiva. Este nombre de directiva se usa como valor de etiqueta personalizado.
- 3. En **Solicitar acción**, haga clic en **Agregar** para crear una acción. Puede reutilizar esta acción para varias directivas, por ejemplo, usar una acción para permitir el acceso y otra para denegar el acceso.

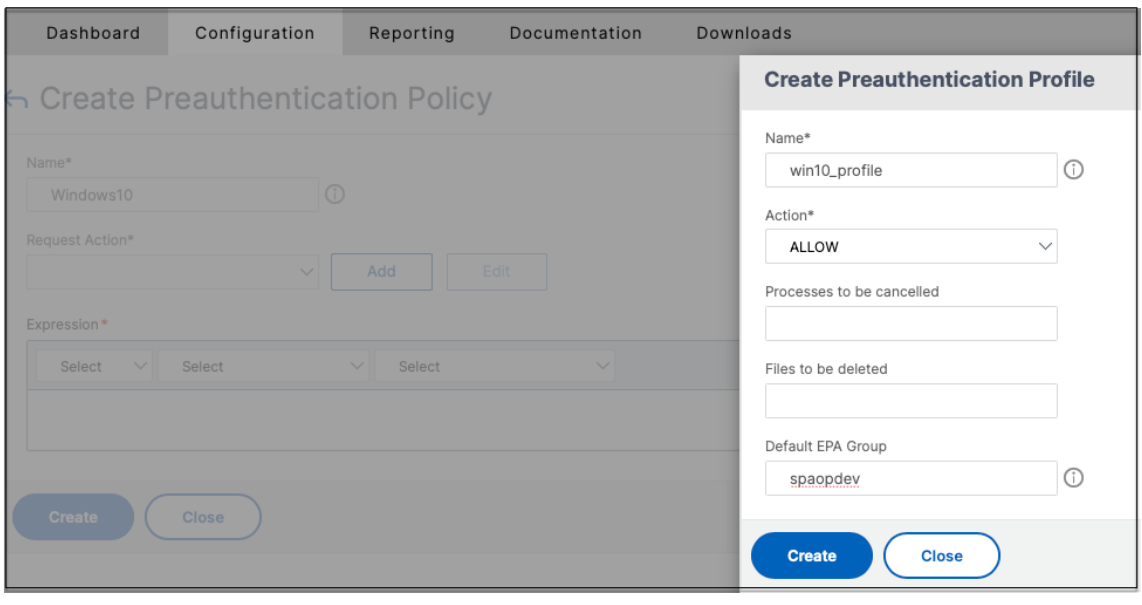

- 4. Complete los detalles en los campos obligatorios y haga clic en **Crear**.
- 5. En**Expresión**, introduzca la expresiónmanualmente o utilice el editor de expresiones para crear una expresión para la directiva.

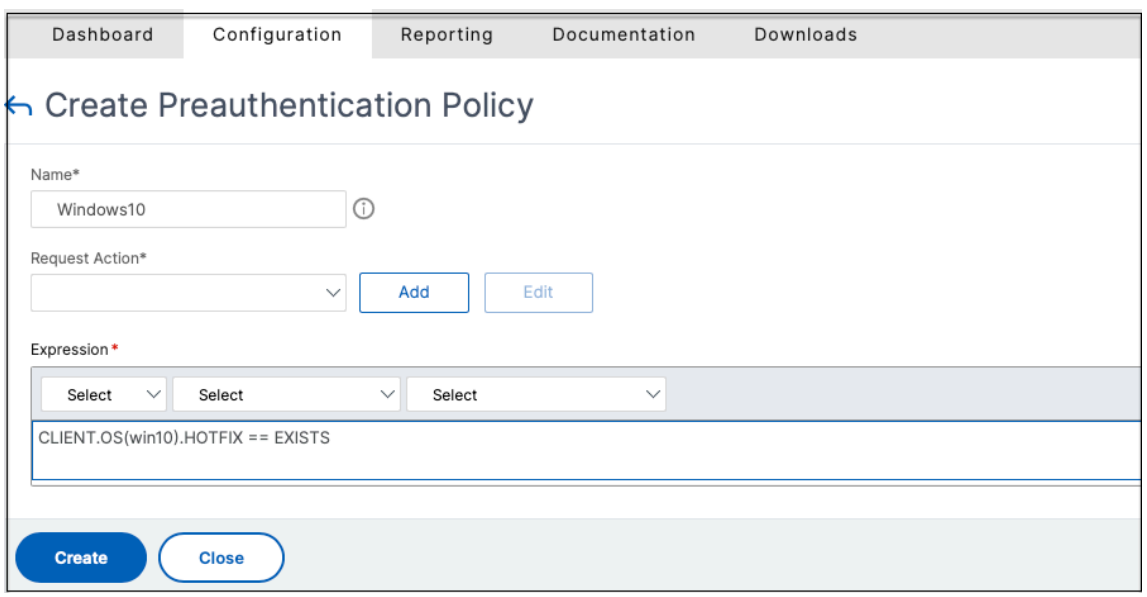

La siguiente figura muestra una expresión de ejemplo creada para comprobar el sistema operativo Windows 10.

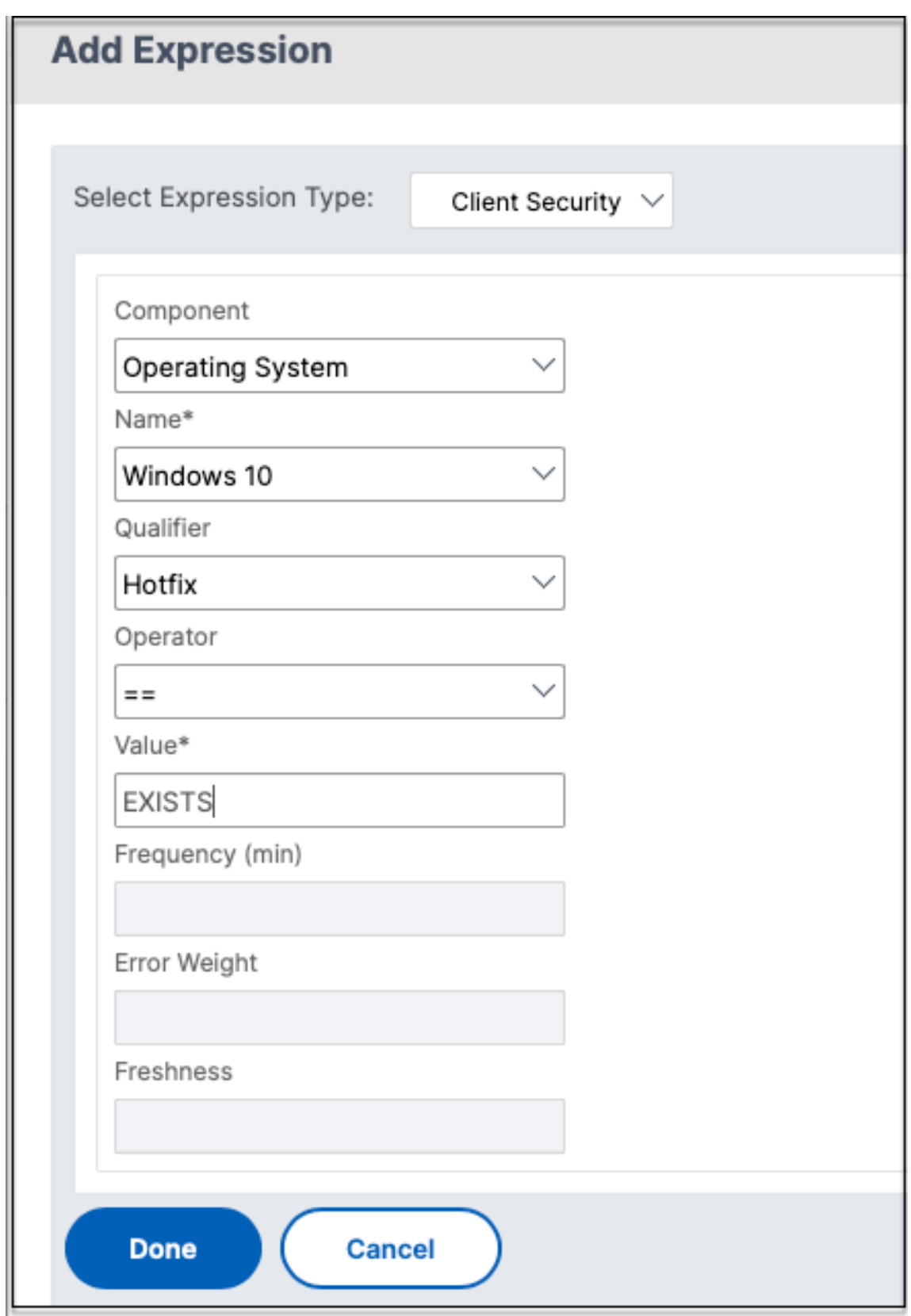

6. Haga clic en **Crear**.

#### **Enlazar la etiqueta personalizada a NetScaler Gateway**

- 1. Vaya a **NetScaler Gateway**> Servidores virtuales.
- 2. Seleccione el servidor virtual al que se vinculará la directiva de autenticación previa y después haga clic en **Editar**.
- 3. En la sección **Directivas**, haga clic en **+** para vincular la directiva.
- 4. En **Elegir directiva**, seleccione la directiva de autenticación previa y seleccione **Solicitud** en **Elegir tipo**.

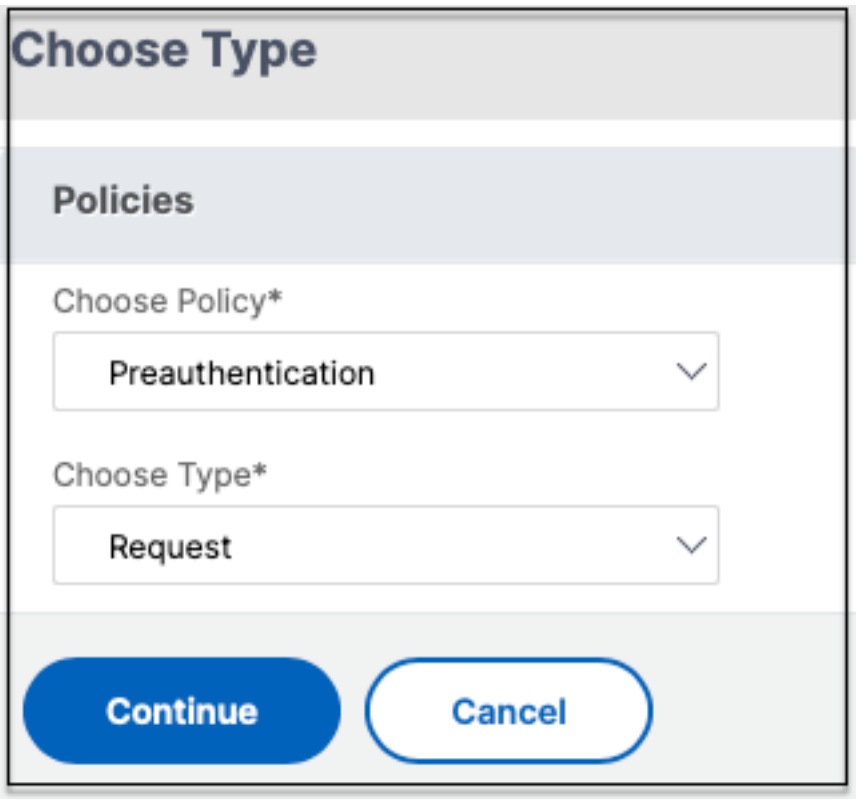

- 5. Seleccione el nombre de la directiva y la prioridad para la evaluación de la directiva.
- 6. Haga clic en **Bind**.

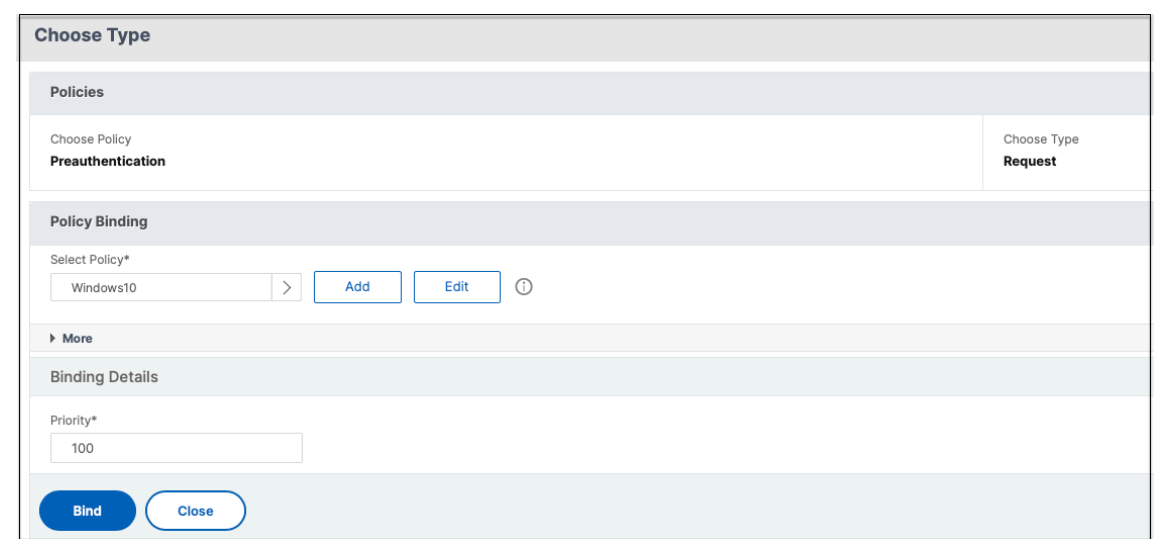

## **Configurar etiquetas personalizadas mediante la CLI**

Ejecute los siguientes comandos en la CLI de NetScaler para crear y vincular una directiva de autenti‑ cación previa:

Ejemplo:

- add aaa preauthenticationaction win10\_prof ALLOW
- add aaa preauthenticationpolicy Windows10 "CLIENT.OS(win10)EXISTS "win10\_prof
- bind vpn vserver \_SecureAccess\_Gateway -policy Windows10 -priority 100

#### **Agregar una nueva etiqueta contextual**

- 1. Abra la consola de administración de Secure Private Access y haga clic en **Directivas** de acceso.
- 2. Cree una directiva nueva o seleccione una directiva existente.
- 3. En la sección **Si se cumple la siguiente condición**, haga clic en **Agregar condición** y seleccione **Etiquetas** contextuales, coincide con **todas y después introduzca el nombre de** la etiqueta contextual (por ejemplo, Windows10).

## **Referencias**

- Configure las directivas de acceso para las aplicaciones.
- Soporte para etiquetas de acceso inteligentes.

## <span id="page-33-0"></span>**Configurar StoreFront**

## June 19, 2024

Si Secure Private Access se aloja conjuntamente con StoreFront, la configuración de Secure Private Access en StoreFront la realiza automáticamente el asistente de configuración por primera vez.

Sin embargo, si Secure Private Access no está hospedado conjuntamente con StoreFront, algunos cambios de configuración se deben realizar manualmente.

Realice los siguientes pasos para configurar StoreFront manualmente.

- 1. Descargue el script desde la consola de administración de Secure Private Access ( **Parámetros > Integraciones** ).
- 2. Haga clic en **Descargar el script** correspondiente a la entrada de StoreFront para la que se deben realizar los cambios de configuración.

El archivo zip descargado contiene un script de configuración, un archivo README y un script de limpieza de la configuración. El script de limpieza se puede usar en caso de que se vaya a eliminar la integración entre StoreFront y Secure Private Access.

- 3. Ejecute el script como administrador en una instancia de PowerShell de 64 bits mediante el comando ./ConfigureStorefront.ps1.
	- No se requieren otros parámetros.
	- La directiva de ejecución de scripts de PowerShell se debe establecer en Sin restricciones o en Omitir para ejecutar el script de StoreFront.
	- El script también propaga la configuración a otros servidores StoreFront si StoreFront está configurado como un clúster.

Una vez que StoreFront esté configurado con los parámetros de Secure Private Access, la configuración del plug‑in Secure Private Access se podrá ver en la interfaz de usuario de administración de StoreFront (pantalla **Administrar Delivery Controllers**).

El script de StoreFront configura automáticamente la configuración del grupo de agregación para Se‑ cure Private Access si la misma está configurada para el Delivery Controller de Citrix Virtual Apps and Desktops. De forma predeterminada, el script configura el Secure Private Access para todos ( **mapeo de usuarios y configuración de agregación multisitio > Configurado** ).

## **Importante:**

• Se recomienda usar el script de StoreFront descargado de la interfaz de usuario de administración de Secure Private Access para configurar StoreFront únicamente para Secure Private Access. No configure Secure Private Access desde la interfaz de usuario de administración de StoreFront, ya que la interfaz de usuario no cubre toda la configuración requerida en StoreFront. El script debe ejecutarse para completar todas las configuraciones necesarias.

• También se puede configurar un sitio de Secure Private Access en varias implementaciones de StoreFront (en otro almacén del mismo StoreFront o en una implementación de Store‑ Front diferente).

StoreFront se puede agregar desde la página **Parámetros > Integraciones**.

• La configuración automática de StoreFront no funciona desde la página Parámetros **> In‑ tegración**, incluso si Secure Private Access se aloja conjuntamente con StoreFront. La con‑ figuración automática solo se realiza durante la primera configuración. Si se agrega una nueva configuración de almacén desde la **página**de configuración, el script de StoreFront debe descargarse y ejecutarse en la máquina StoreFront correspondiente.

## **Cuando se usa la versión 2308 de StoreFront o anterior**

Si utiliza la versión 2308 de StoreFront o una anterior, la interfaz de usuario de administración de StoreFront presenta los siguientes problemas conocidos:

- El tipo de plug‑in Secure Private Access se muestra como XenMobile.
- No se muestra la URL del servidor de Secure Private Access.
- El puerto de Secure Private Access siempre se muestra como 80.

#### Citrix Secure Private Access: local

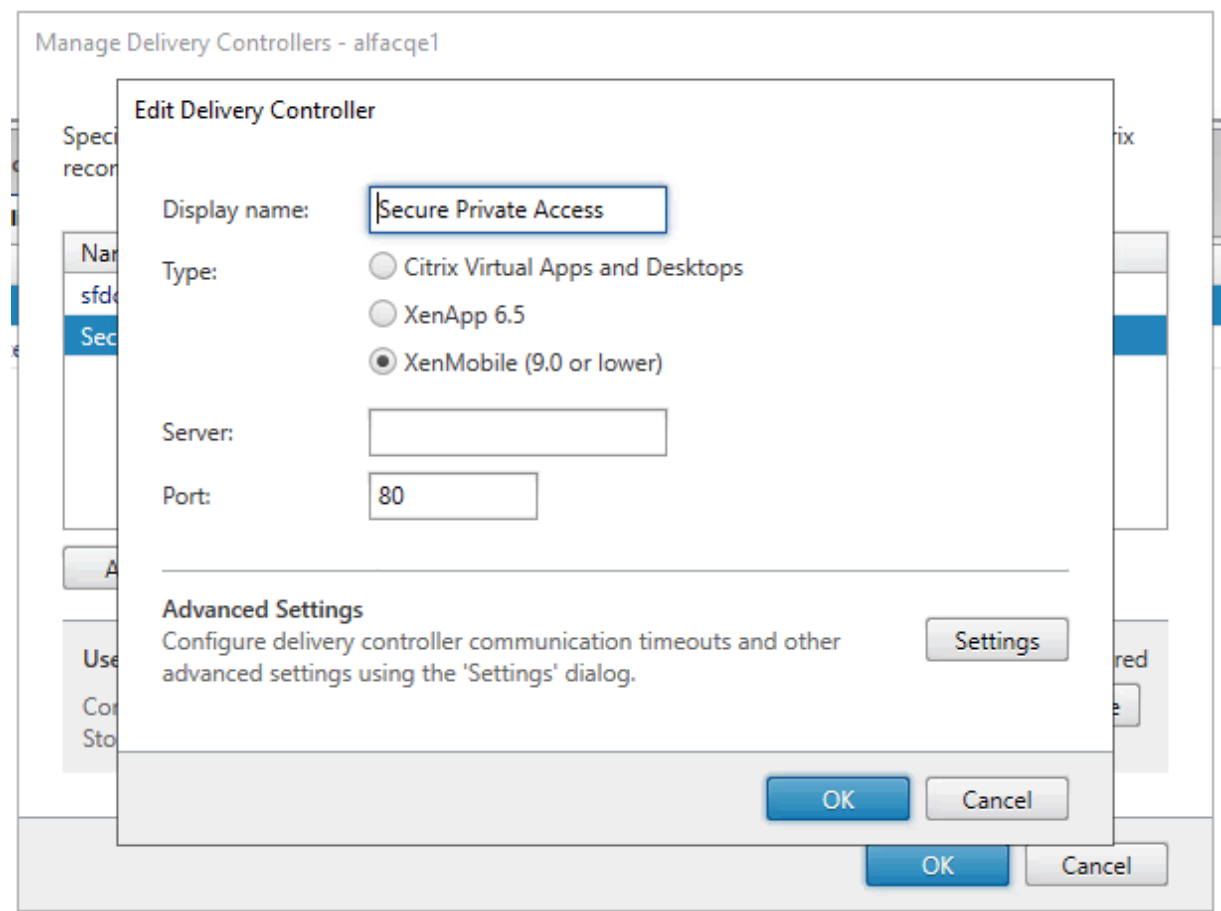

## **Al usar StoreFront versión 2311 o posterior**

En la versión 2311 y posteriores de StoreFront, el cliente Citrix Workspace para Web no enumera las aplicaciones de Secure Private Access. Esto se debe a que Secure Private Access no admite el inicio de la aplicación Secure Private Access en la plataforma Workspace for Web.

## <span id="page-35-0"></span>**Configurar aplicaciones**

June 19, 2024

- 1. Seleccione la ubicación en la que reside la aplicación.
	- **Fuera de mi red corporativa** para aplicaciones externas.
	- **Dentro de mi red corporativa** para aplicaciones internas.
- 2. Introduzca los siguientes detalles en la sección Detalles de la aplicación y haga clic en **Sigu‑ iente**.

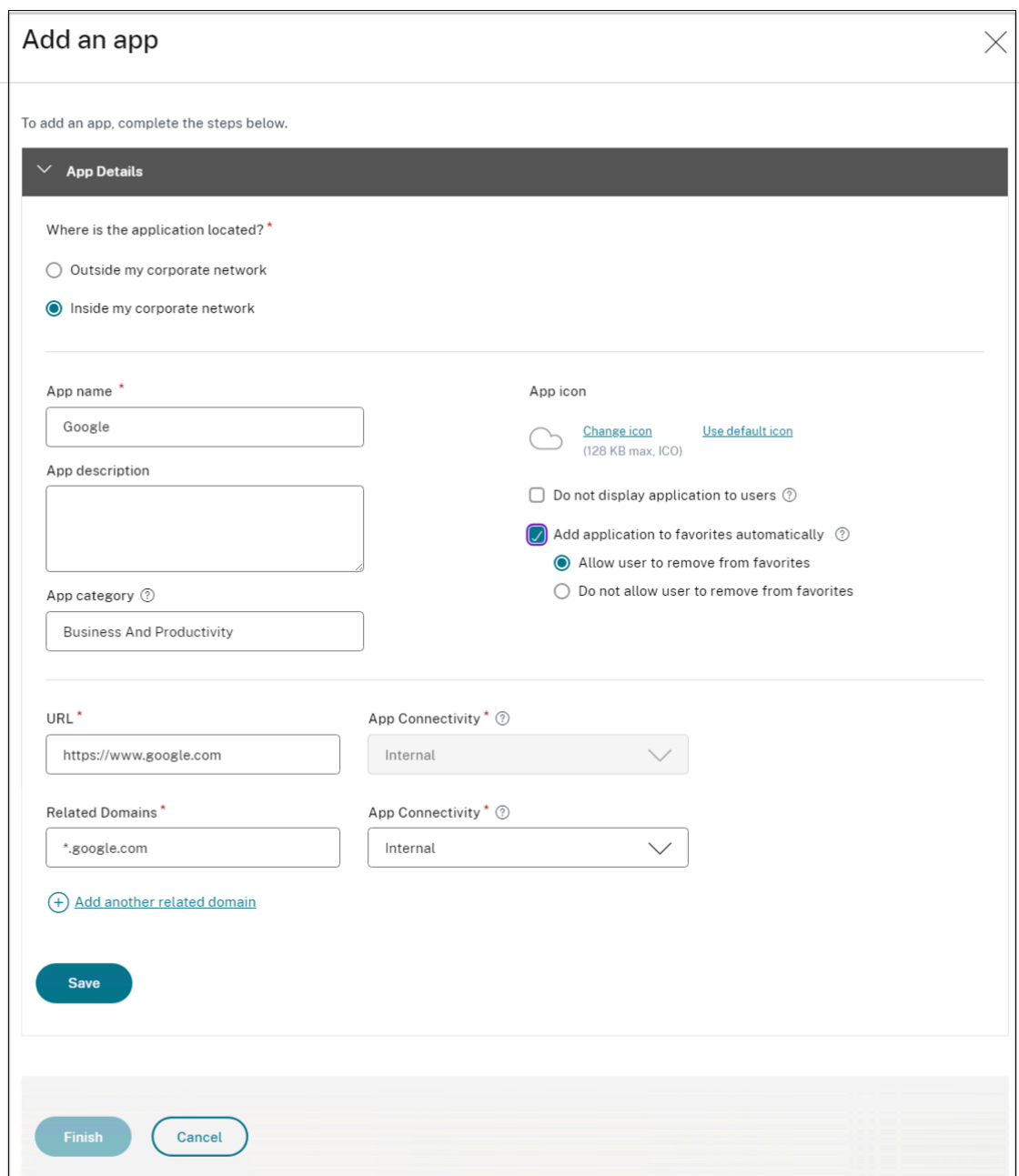

- **Nombre de la aplicación**: Nombre de la aplicación.
- **Descripción de la aplicación** : una breve descripción de la aplicación. Esta descripción se muestra a los usuarios en el espacio de trabajo. También puede introducir palabras clave para las solicitudes en el formato KEYWORDS: <keyword\_name>. Puede usar las palabras clave para filtrar las aplicaciones. Para obtener más información, consulte Filtrar recursos por palabras clave incluidas.
- **Categoría de aplicación** : agregue la categoría y el nombre de la subcategoría (si corre‑ [sponde\) con los que debe aparecer la aplicac](https://docs.citrix.com/es-es/storefront/1912-ltsr/configure-manage-stores/advanced-store-settings.html#filter-resources-by-included-keywords)ión que va a publicar en la interfaz de usuario

de Citrix Workspace. Puede agregar una nueva categoría para cada aplicación o usar las categorías existentes de la interfaz de usuario de Citrix Workspace. Una vez que especifiques una categoría para una aplicación web o SaaS, la aplicación aparecerá en la interfaz de usuario de Workspace en la categoría específica.

- **–** La categoría/subcategoría se puede configurar por el administrador y los admin‑ istradores pueden agregar una nueva categoría para cada aplicación.
- **–** Los nombres de las categorías o subcategorías deben estar separados por una barra invertida. Por ejemplo, Negocios y productividad\Ingeniería. Además, en este campo se distingue entre mayúsculas y minúsculas. Los administradores deben asegurarse de definir la categoría correcta. Si hay una discrepancia entre el nombre de la interfaz de usuario de Citrix Workspace y el nombre de la categoría introducido en el campo Categoría de aplicaciones, la categoría aparece como una categoría nueva.

Por ejemplo, si introduce la categoría Empresa y productividad de forma incorrecta como Empresa y productividad en el campo Categoría de aplicaciones, aparecerá una nueva categoría denominada Empresa y productividad en la interfaz de usuario de Citrix Workspace, además de la categoría Empresa y productividad.

- **Icono de la aplicación**: Haga clic en **Cambiar icono** para cambiar el icono de la aplicación. El tamaño del archivo de iconos debe ser de 128 x 128 píxeles y solo se admite el formato Ico. Si no cambia el icono, se muestra el icono predeterminado.
- **No mostrar la aplicación a los usuarios** : seleccione esta opción si no desea mostrar la aplicación a los usuarios.
- **URL** : URL de la aplicación.
- **Dominios relacionados** : el dominio relacionado se rellena automáticamente en función de la URL de la aplicación. Los administradores pueden agregar más dominios internos o externos relacionados.

**Agregar la aplicación a favoritos automáticamente** : haga clic en esta opción para agre‑ gar esta aplicación como favorita en la aplicación Citrix Workspace.

• **Permitir que el usuario la elimine de los favoritos** : haga clic en esta opción para permi‑ tir que los suscriptores de la aplicación eliminen la aplicación de la lista de aplicaciones favoritas de la aplicación Citrix Workspace.

Al seleccionar esta opción, aparece un icono de estrella amarilla en la esquina superior izquierda de la aplicación Citrix Workspace.

• **No permitir que el usuario la elimine de los favoritos** : haga clic en esta opción para evitar que los suscriptores eliminen la aplicación de la lista de aplicaciones favoritas de la aplicación Citrix Workspace.

Al seleccionar esta opción, aparece un icono de estrella con un candado en la esquina superior izquierda de la aplicación Citrix Workspace.

Si quita las aplicaciones marcadas como favoritas de la consola de Secure Private Access, estas aplicaciones deben eliminarse manualmente de la lista de favoritos de Citrix Workspace. Las aplicaciones no se eliminan automáticamente de StoreFront si se eliminan de la consola de Secure Private Access.

Conectividad de aplicaciones: seleccione Interna para aplicaciones web y Externa para aplica‑ ciones SaaS.

3. Haga clic en **Guardar**y, a continuación, en **Finalizar**.

Puede ver todos los dominios de la aplicación que están configurados en **Parámetros > Dominio de la aplicación**. Para obtener más información, consulte Administrar la configuración después de la instalación.

## **[Próximos](https://docs.citrix.com/es-es/citrix-secure-private-access/current-release/spa-onprem-manage-settings) pasos**

Configurar directivas de acceso para las aplicaciones

## **[Configurar directivas de acceso para la](https://docs.citrix.com/es-es/citrix-secure-private-access/current-release/spa-onprem-configure-access-policies.html)s aplicaciones**

## <span id="page-38-0"></span>June 19, 2024

Las directivas de acceso le permiten habilitar o inhabilitar el acceso a las aplicaciones en función del usuario o los grupos de usuarios. Además, puede habilitar el acceso restringido a las aplicaciones agregando las restricciones de seguridad.

1. Haga clic en **Crear directiva**.

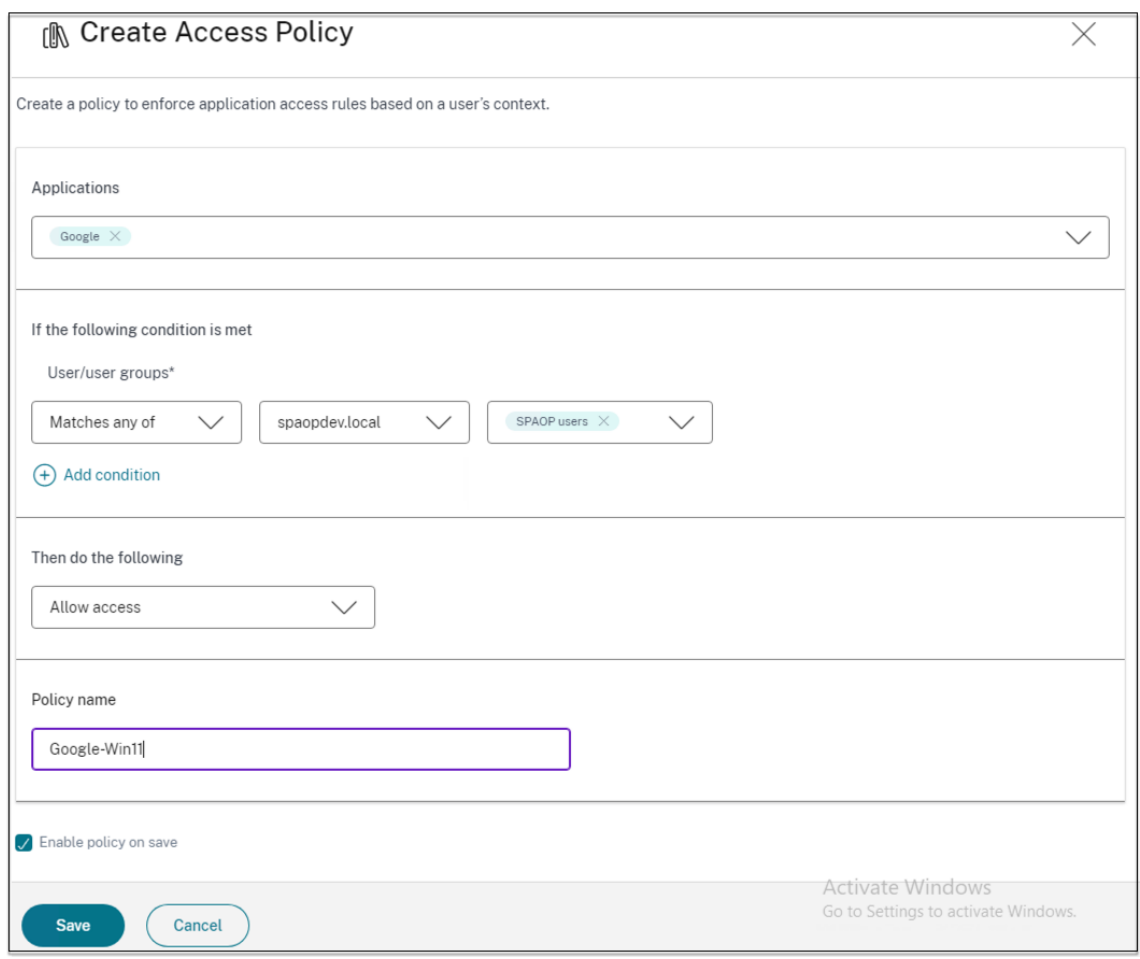

- 2. En **Aplicaciones**, seleccione las aplicaciones para las que desea aplicar las directivas de acceso.
- 3. En **Usuarios/grupos de usuarios** : seleccione las condiciones y los usuarios o grupos de usuar‑ ios en función de los cuales se debe permitir o denegar el acceso a la aplicación.
	- **Coincide con cualquiera de**: Solo se permite el acceso a los usuarios o grupos que coin‑ cidan con alguno de los nombres que figuran en el campo.
	- **No coincide con ninguno**: se permite el acceso a todos los usuarios o grupos, excepto los que figuran en el campo.
- 4. Haga clic en **Agregar condición** para agregar otra condición basada en etiquetas contextuales. Estas etiquetas se derivan de NetScaler Gateway.
- 5. Seleccione **Etiquetas condicionales** y después seleccione las condiciones en función de las cuales se debe permitir o denegar el acceso a la aplicación.
- 6. En **Luego, haga lo siguiente**, seleccione una de las siguientes acciones que se deben aplicar en la aplicación en función de la evaluación de la condición.
	- **Permitir el acceso**
- **Permitir el acceso con restricción**
- **Denegar el acceso**

Al seleccionar **Permitir el acceso con restricciones**, puede seleccionar las siguientes restricciones.

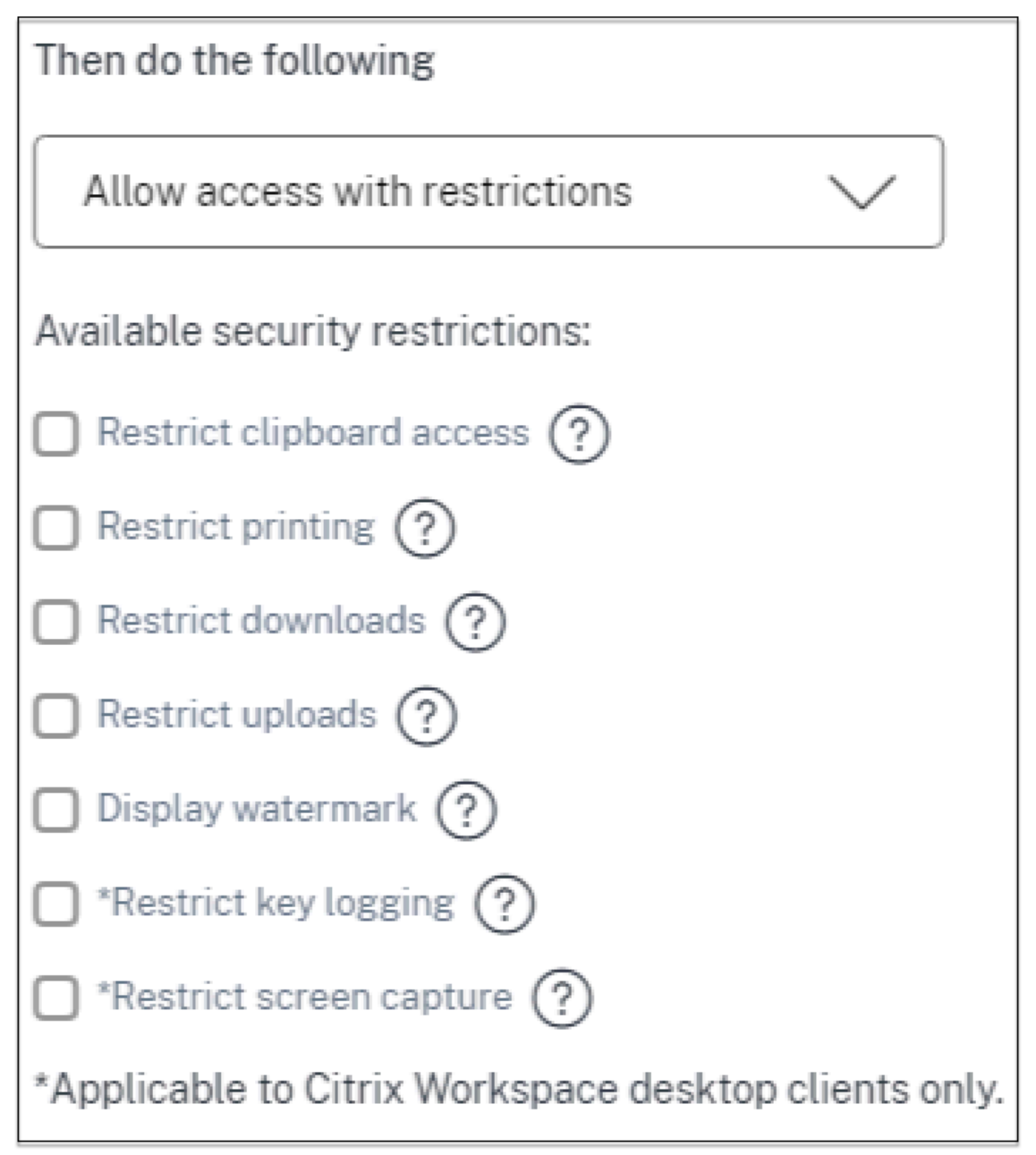

- **Restringir el acceso al portapapeles**: inhabilita las operaciones de cortar/copiar/pegar entre la aplicación y el portapapeles del sistema.
- **Restringir la impresión**: inhabilita la capacidad de imprimir desde Citrix Enterprise Browser.
- **Restringir las descargas**: inhabilita la capacidad del usuario para descargar desde la apli‑

cación.

- **Restringir las subidas**: inhabilita la capacidad del usuario de subir contenido dentro de la aplicación.
- **Mostrar marca de agua**: muestra una marca de agua en la pantalla del usuario que mues‑ tra el nombre de usuario y la dirección IP de la máquina del usuario.
- **Restringir el registro de claves**: protege contra los registradores de claves. Cuando un usuario intenta iniciar sesión en la aplicación con el nombre de usuario y la contraseña, todas las claves se cifran en los registradores de claves. Además, todas las actividades que el usuario realiza en la aplicación están protegidas contra el registro de claves. Por ejemplo, si las directivas de protección de aplicaciones están habilitadas para Office 365 y el usuario edita un documento de Word de Office 365, todas las pulsaciones de teclas se cifran en los registradores de teclas.
- **Restringir la captura de pantalla**: desactiva la capacidad de capturar las pantallas con cualquiera de los programas o aplicaciones de captura de pantalla. Si un usuario intenta capturar la pantalla, se captura una pantalla en blanco.

## **Nota:**

Las restricciones de registro de teclas y captura de pantalla solo se aplican a los clientes de escritorio de Citrix Workspace.

- 7. En **Nombre de la directiva**, introduzca un nombre para la directiva.
- 8. Seleccione **Habilitar la directiva al guardar**. Si no selecciona esta opción, la directiva solo se crea y no se aplica a las aplicaciones. Como alternativa, también puede habilitar la directiva desde la página Directivas de acceso mediante la opción de cambio.

## **Prioridad de la directiva de acceso**

Después de crear una directiva de acceso, se asigna un número de prioridad a la directiva de acceso de forma predeterminada. Puede ver la prioridad en la página de inicio de las directivas de acceso.

Una prioridad con un valor inferior tiene la preferencia más alta y se evalúa primero. Si esta directiva no cumple con las condiciones definidas, se evalúa la siguiente directiva con el número de prioridad más bajo y así sucesivamente.

Puede cambiar el orden de prioridad moviendo las directivas hacia arriba o hacia abajo mediante el icono de arriba a abajo de la columna **Prioridad**.

## **Siguientes pasos**

Valide su configuración desde las máquinas cliente (Windows y macOS).

#### Ejemplo

## **[Flujo d](https://docs.citrix.com/es-es/citrix-secure-private-access/current-release/spa-onprem-end-user-flow.html)e usuarios finales**

#### <span id="page-42-0"></span>June 19, 2024

Supongamos que ha creado una directiva de acceso para una aplicación con restricciones de acceso e impresión al portapapeles. Ahora, cuando el usuario final accede a la aplicación desde StoreFront, la aplicación se abre en Citrix Enterprise Browser y el usuario puede usarla. Sin embargo, si el usuario intenta imprimir desde la aplicación, aparece el siguiente mensaje.

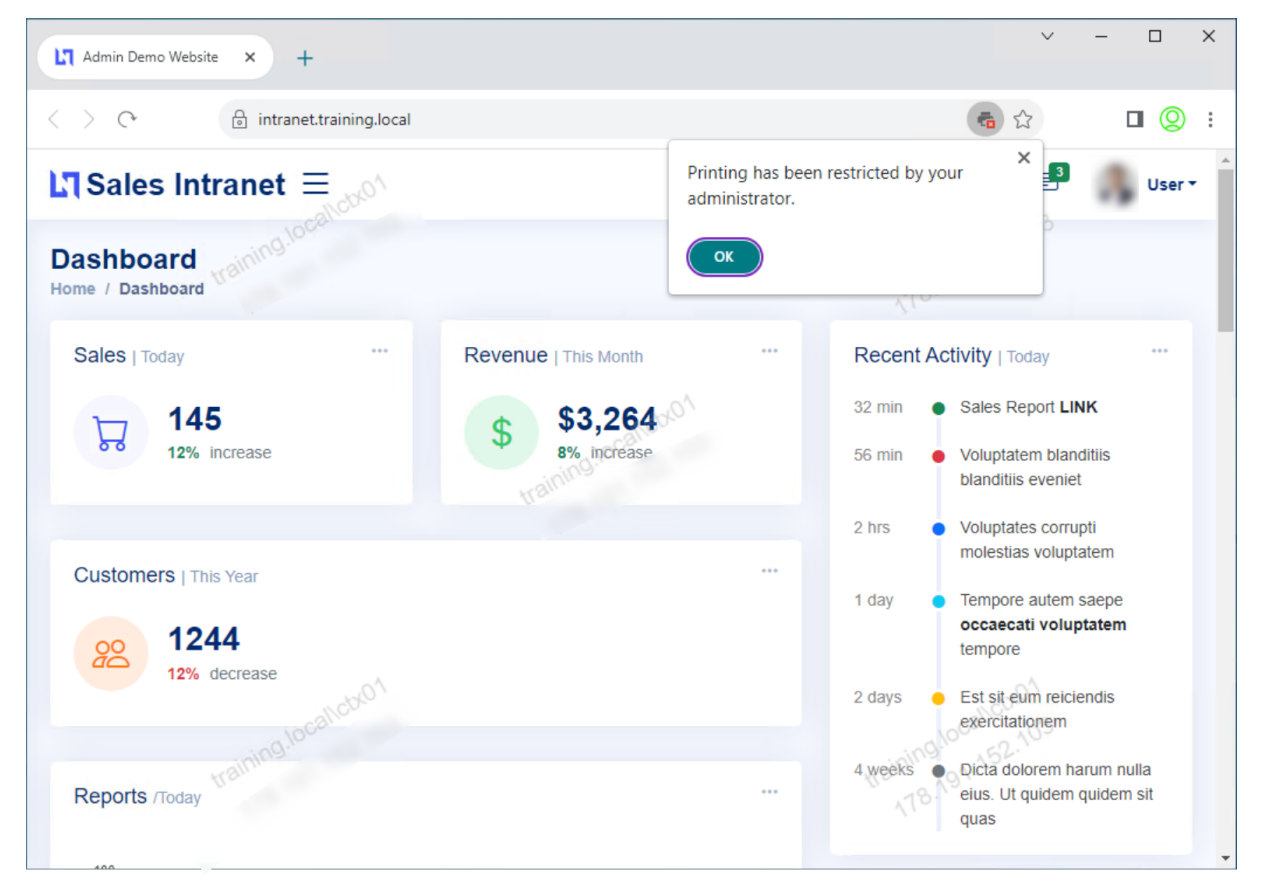

Del mismo modo, si el usuario intenta acceder al portapapeles, aparece el siguiente mensaje.

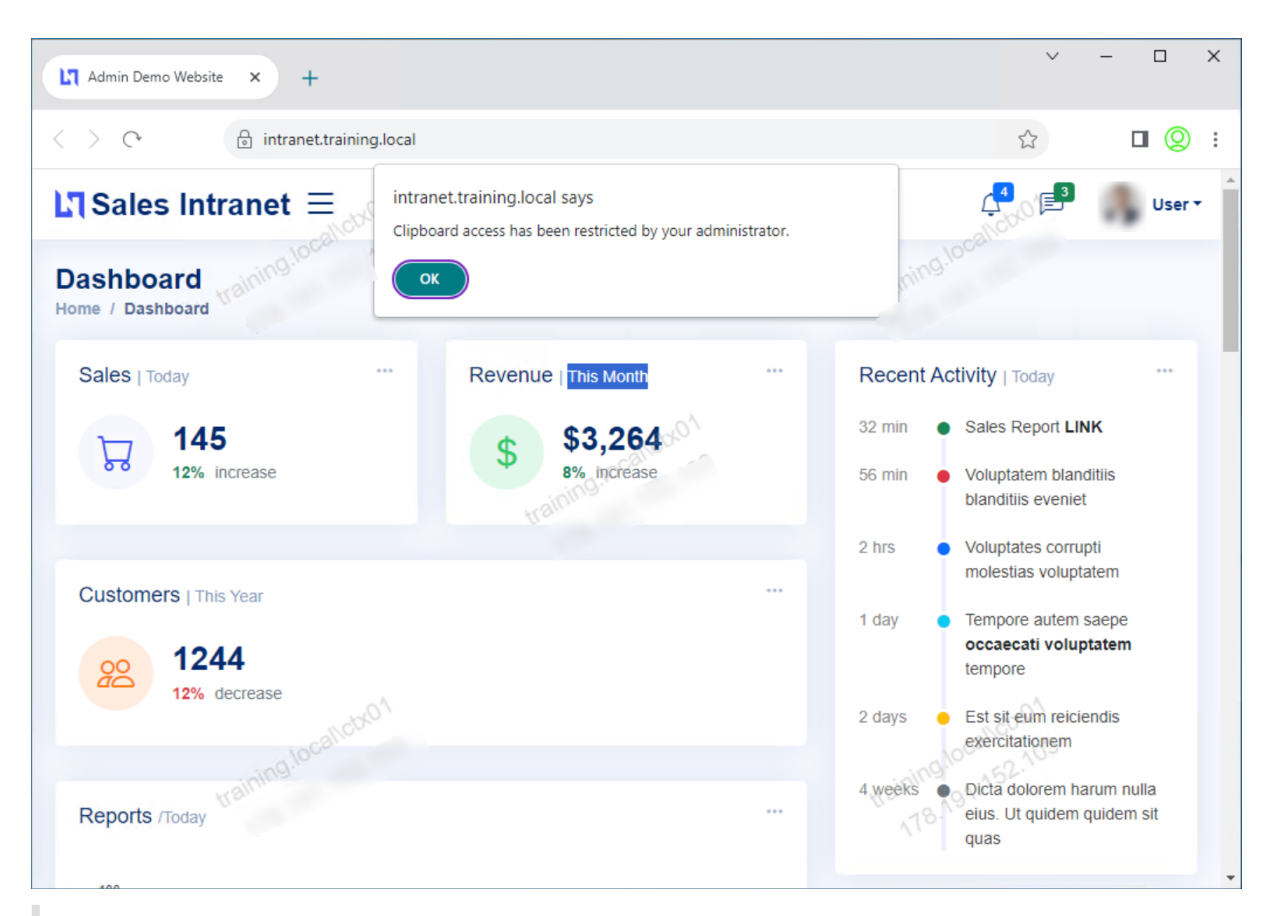

## **Nota:**

Los administradores deben proporcionar a los usuarios la información de cuenta que necesitan para acceder a los escritorios y aplicaciones virtuales. Para obtener más información, consulte Agregar la URL del almacén a la aplicación Citrix Workspace.

## **In[tegración de Secure Private Access con la in](https://docs.citrix.com/es-es/citrix-workspace-app-for-windows/getting-started.html#adding-store-url-to-citrix-workspace-app)tegración de Web Studio**

#### <span id="page-43-0"></span>June 19, 2024

Citrix Secure Private Access también está integrado en la consola de Web Studio para permitir a los usuarios acceder sin problemas al servicio a través de Web Studio.

Debe instalar Web Studio versión 2308 o posterior.

Realice los siguientes pasos para habilitar la integración con Web Studio:

1. Instale Citrix Web Studio mediante el instalador de Citrix Virtual Apps and Desktops o el instal‑ ador DDC integrado.

- 2. Siga las instrucciones que aparecen en pantalla y complete la instalación. Cuando se le pida una dirección del controlador, introduzca el FQDN del DDC como dirección del controlador.
- 3. Tras una instalación correcta, vaya a la carpeta C:\Program Files\Citrix\Web Studio\Site\assets\json y modifique el contenido del archivo spa‑config.json.

Si se utilizó una ubicación no predeterminada para la instalación de Web Studio, sustituya la ubicación de instalación predeterminada en C:\Program Files\Citrix por la ubicación correcta.

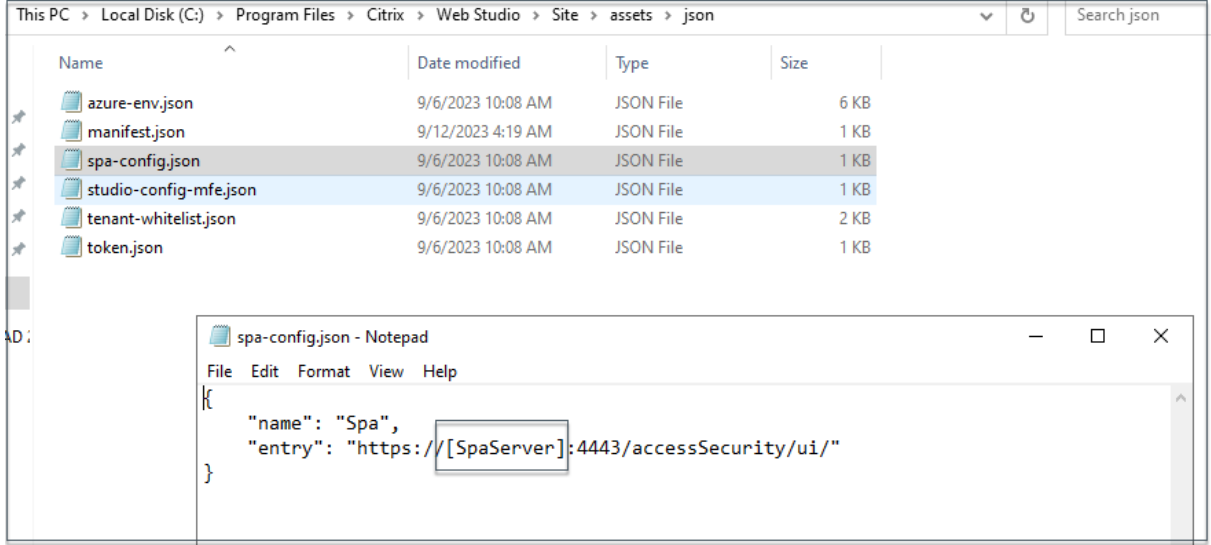

- 1. Sustituya "SpaServer"por el FQDN de su complemento de Secure Private Access.
- 2. Inicie sesión en Web Studio.
- 3. En el menú de navegación de la izquierda, haga clic en **Secure Private Access** para acceder a la consola de administración de Secure Private Access desde Web Studio.

## <span id="page-44-0"></span>**Implemente el Secure Private Access como un clúster**

#### June 19, 2024

La solución local Secure Private Access se puede implementar como un clúster para proporcionar alta disponibilidad, alto rendimiento y escalabilidad. Se recomienda implementar nodos de Secure Private Access independientes para despliegues grandes (por ejemplo, más de 5000 usuarios).

Si utiliza las versiones 13.0 o 13.1 de NetScaler Gateway, compilación 48.47 o anteriores, se recomienda hospedar Secure Private Access de forma conjunta con StoreFront.

## **Creación de nodos de Secure Private Access**

- Cree un nuevo sitio de Secure Private Access. Para obtener más información, consulte Configurar un sitio de Secure Private Access.
- Agregue la cantidad requerida de nodos del clúster al sitio de Secure Private Access. Para [obtener más información, consulte](https://docs.citrix.com/es-es/citrix-secure-private-access/secure-private-access-for-on-premises/spa-onprem-setup-spa#step-1-set-up-a-secure-private-access-site) Configurar el Secure Private Access uniéndosea [un sitio](https://docs.citrix.com/es-es/citrix-secure-private-access/secure-private-access-for-on-premises/spa-onprem-setup-spa#step-1-set-up-a-secure-private-access-site) existente.
- En cada nodo de Secure Private Access, configure los mismos certificados de servidor. El nom‑ bre común o el nombre alternativo [del sujeto del certificado deben coincidir con el FQDN del](https://docs.citrix.com/es-es/citrix-secure-private-access/secure-private-access-for-on-premises/spa-onprem-setup-spa#set-up-secure-private-access-by-joining-an-existing-site) [balancea](https://docs.citrix.com/es-es/citrix-secure-private-access/secure-private-access-for-on-premises/spa-onprem-setup-spa#set-up-secure-private-access-by-joining-an-existing-site)dor de cargas.

## **Configuración del balanceador de carga**

No hay requisitos de configuración de equilibrio de carga específicos para la configuración del clúster de Secure Private Access. Si utiliza NetScaler como balanceador de cargas, tenga en cuenta lo siguiente:

- Los servicios de Secure Private Access (tanto de administración como de ejecución) no tienen estado, por lo que no es necesaria la persistencia.
- Se recomienda que los servicios de Secure Private Access se ejecuten como HTTPS, pero este no es un requisito obligatorio. Los servicios de Secure Private Access también se pueden imple‑ mentar como HTTP.
- Se admite la descarga SSL o el puente SSL, por lo que se puede usar cualquier configuración de balanceador de cargas. Cuando utilice un puente SSL, asegúrese de configurar los mismos certificados de servidor en cada nodo de Secure Private Access. Además, el nombre común o el nombre alternativo del sujeto (SAN) del sujeto del certificado deben coincidir con el FQDN del balanceador de cargas. Además, la SAN debe configurarse en el servicio Load Balancer.
- Los balanceadores de carga (por ejemplo, NetScaler) tienen monitores integrados predeterminados (sondas) para los servidores back‑end. Si debe configurar un monitor (sonda) basado en HTTP personalizado para los servidores locales de Secure Private Access, se puede usar el siguiente punto final:

#### /secureAccess/health

Respuesta esperada:

```
1 Http status code: 200 OK
2
3 Payload:
4
5 {
```

```
6 "status":"OK","details":{
7 "duration":"00:00:00.0084206","status":"OK" }
8 }
9
10 <!--NeedCopy-->
```
Para obtener más información sobre la configuración de un balanceador de cargas de NetScaler, consulte Configurar el balanceo de cargas básico.

## **Administrar la configu[ración des](https://docs.netscaler.com/es-es/citrix-adc/current-release/load-balancing/load-balancing-setup.html)pués de la instalación**

#### <span id="page-46-0"></span>June 19, 2024

Después de instalar Secure Private Access, puede modificar la configuración en la página Parámetros.

Para modificar la configuración, debe iniciar sesión en la consola de administración de Secure Private Access con una cuenta de administrador de Secure Private Access.

## **Administrar el enrutamiento de los dominios de las aplicaciones**

Puede ver una lista de los dominios de aplicaciones agregados en la configuración de Secure Private Access. En la tabla de dominios de la aplicación se enumeran todos los dominios relacionados y cómo se enruta el tráfico de la aplicación (externa o internamente).

- 1. Haga clic en **Parámetros > Dominio de la aplicación**.
- 2. Puede hacer clic en el icono de edición y cambiar el tipo de ruta, si es necesario.

## **Administrar administradores para un Secure Private Access**

Puede ver la lista de administradores y también agregar administradores desde la página **Parámet‑ ros > Administradores**. El administrador que instala Secure Private Access por primera vez recibe el permiso completo. A continuación, este administrador puede agregar otros administradores a la configuración.

También puede agregar grupos de administradores para que se habilite el acceso para todos los ad‑ ministradores de ese grupo.

- 1. En la página **Administradores**, haga clic en **Agregar**.
- 2. En **Dominio**, seleccione el dominio al que debe agregarse este administrador.
- 3. En **Usuarios o grupo de usuarios**, seleccione el usuario o grupo al que pertenece este usuario.
- 4. En **Tipo de administrador**, seleccione el tipo de permiso que debe asignarse a este usuario.

## **Actualice los detalles del servidor StoreFront o NetScaler Gateway después de la configuración**

Una vez que haya configurado Secure Private Access, puede modificar o actualizar las entradas de StoreFront y NetScaler Gateway desde la ficha **Integraciones**.

- 1. Haga clic en **Parámetros > Integraciones**.
- 2. Haga clic en el icono de edición en línea con la configuración que desee modificar y actualizar la entrada.
- 3. Haga clic en el icono de actualización para asegurarse de que la configuración es válida.

**Nota:**

Si Secure Private Access está instalado en un equipo diferente al de StoreFront, descargue el script de StoreFront y ejecútelo en StoreFront.

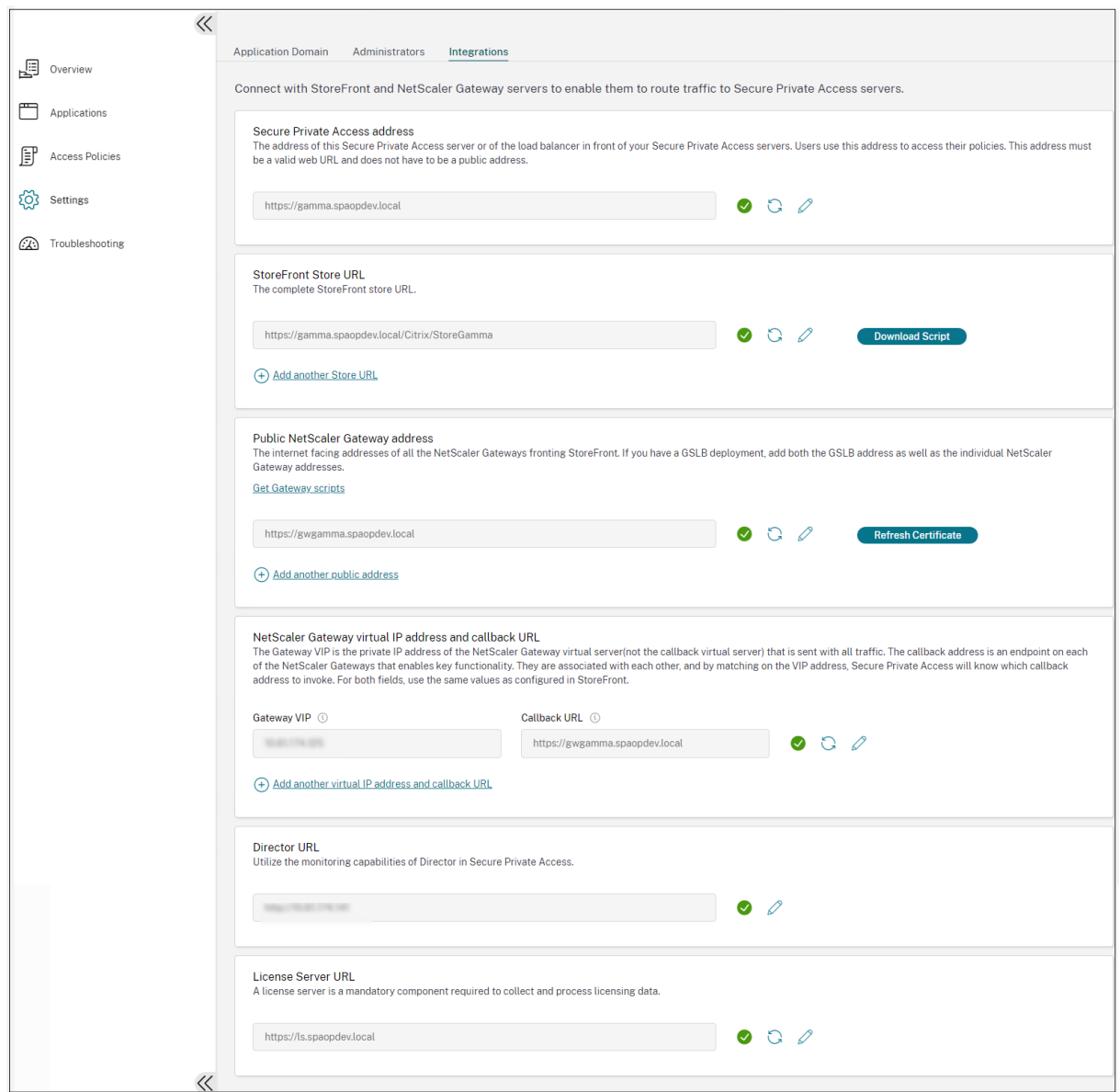

## <span id="page-48-0"></span>**Descripción general del panel**

June 19, 2024

El panel de registros de solución de problemas de Secure Private Access muestra los registros relacionados con el inicio de la aplicación, la enumeración de las aplicaciones y sus estados.

Puede ver los registros de la hora preestablecida o de una línea de tiempo personalizada. Puede agregar columnas al gráfico haciendo clic en el signo +, según la información que quiera ver en el panel. Puede exportar los registros de usuario a formato CSV.

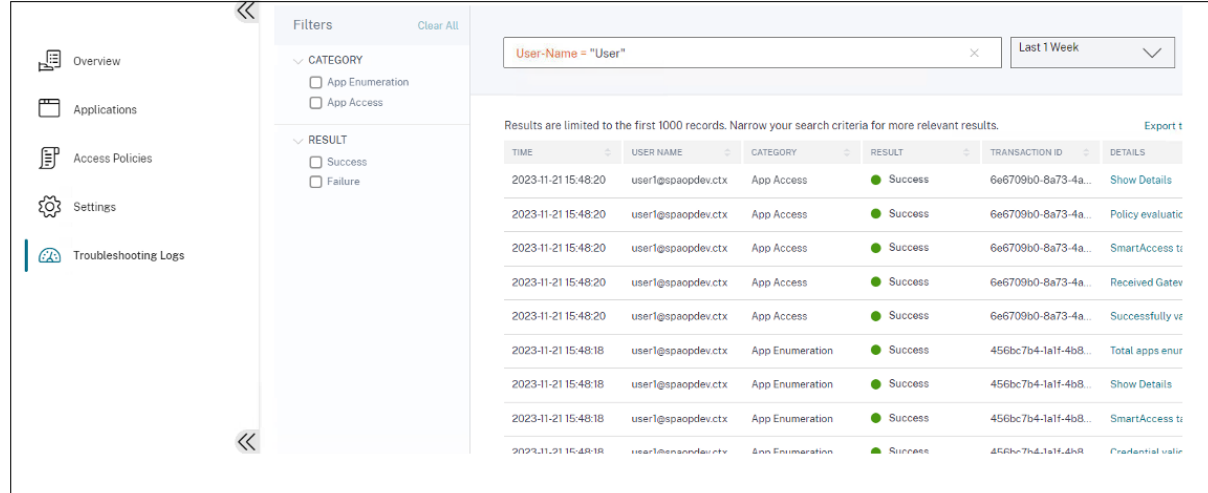

Puede utilizar los filtros (CATEGORÍA y RESULTADO) para refinar los resultados de la búsqueda.

También puede refinar la búsqueda en función de los siguientes parámetros junto con los operadores del campo de búsqueda.

- User‑Name
- Categoría
- Event-Type
- Resultado
- ID de transacción
- Detalles

Los siguientes son los operadores de búsqueda que puede utilizar para refinar la búsqueda en las tablas Registros de usuario y Directivas de acceso principal por cumplimiento.

- =: Para buscar los registros o directivas que coincidan exactamente con los criterios de búsqueda.
- !=: Para buscar los registros o directivas que no contienen los criterios especificados.
- ~: Para buscar los registros o directivas que coincidan parcialmente con los criterios de búsqueda.
- ! ~: Para buscar los registros o directivas que no contienen algunos de los criterios especificados.

Por ejemplo, puede buscar un tipo de evento "DSAuth"utilizando la cadena **Event‑Type = DSAuth** en el campo de búsqueda.

Del mismo modo, para buscar usuarios que contengan parcialmente el término "operador", utilice la cadena **User‑Name ~ operator**. Esta búsqueda muestra todos los nombres de usuario que contienen el término "operador". Por ejemplo, "operador local", "operador administrador"

Puede buscar todos los registros relacionados con un solo evento mediante el ID de transacción. El ID de transacción correlaciona todos los registros de Secure Private Access de una solicitud de acceso. En una solicitud de acceso a la aplicación se pueden generar varios registros, empezando por la autenticación, la enumeración de la aplicación y, por último, el acceso a la propia aplicación. Todos estos eventos generan sus propios registros. El ID de transacción se utiliza para correlacionar todos estos registros. Puede filtrar los registros de solución de problemas con el ID de transacción para buscar todos los registros relacionados con una solicitud de acceso a una aplicación en particular.

## **Ver etiquetas contextuales de los registros**

El enlace **Mostrar detalles** de la columna **Detalles** muestra la lista de aplicaciones asociadas a la directiva de acceso específica y también las etiquetas contextuales asociadas a la directiva.

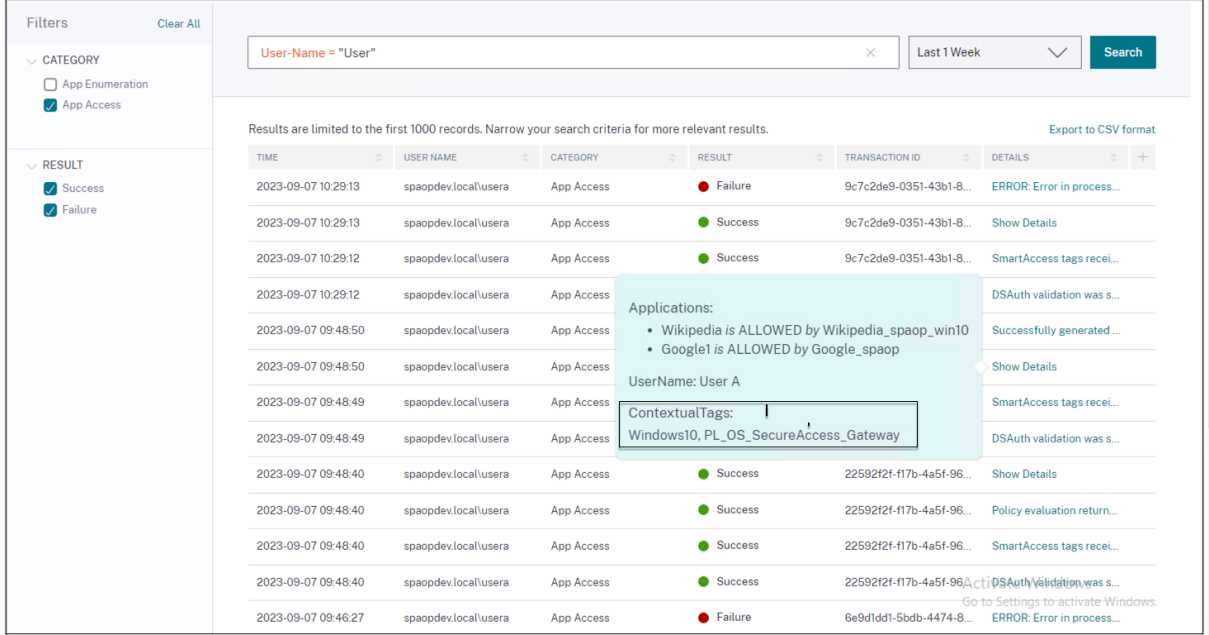

## **Solución de algunos errores comunes**

<span id="page-50-0"></span>June 19, 2024

En este tema se enumeran algunos de los errores que pueden surgir al configurar Secure Private Ac‑ cess.

Errores certificados

Errores de creación de bases de datos

[Fallos de StoreFront](https://docs.citrix.com/es-es/citrix-secure-private-access/current-release/spa-onprem-troubleshooting#certificate-errors)

[Fallos en la puerta de enlace pública/p](https://docs.citrix.com/es-es/citrix-secure-private-access/current-release/spa-onprem-troubleshooting#database-creation-errors)uerta de enlace de devolución de llamada

#### No se puede acceder al servidor de Secure Private Access

## **[Errores certificados](https://docs.citrix.com/es-es/citrix-secure-private-access/current-release/spa-onprem-troubleshooting#secure-private-access-server-not-reachable)**

**Mensaje de error**: no se pueden obtener los certificados automáticamente de uno o más servidores de Gateway.

Este mensaje de error aparece cuando intenta agregar una dirección pública de NetScaler Gateway y se produce un problema al obtener el certificado. Este problema puede producirse al configurar el Secure Private Access o al actualizar la configuración una vez finalizada la configuración.

**Solución**alternativa : actualice el certificado de puerta de enlace de la misma manera que lo haría para Citrix Virtual Apps and Desktops.

## **Errores de creación de bases de datos**

• **Mensaje de error**: no se pudo crear la base de datos

**Resolución**: en caso automático: la máquina debe tener permisos de LECTURA, ESCRITURA Y ACTUALIZACIÓN para crear tablas en la base de datos del servidor SQL.

• **Mensaje de error**: No se pudo crear la base de datos: ya existe una base de datos.

Este mensaje de error puede aparecer en cualquiera de los siguientes escenarios.

- **–** Si se selecciona la opción **Configuración automática** al configurar las bases de datos.
- **–** Si el administrador está creando una base de datos, debe ser una base de datos vacía. Este mensaje de error puede aparecer si la base de datos no está vacía.

**Solución**: Debe crear una base de datos vacía.

**–** Desinstale Secure Private Access y vuelva a intentar la configuración con el mismo nombre de sitio. En este caso, la base de datos de la instalación anterior no se habría eliminado.

**Resolución**: debe eliminar manualmente la base de datos.

**–** Elija configurar la base de datos manualmente (seleccionando Configuración manual en la página Configuración de bases de datos) mediante el script y después cambie a la opción Configuración automática pero utilice el mismo nombre de sitio. En este caso, ya se ha creado una base de datos con el mismo nombre mientras se ejecuta el script.

**Solución**: debe cambiar el nombre del sitio y después volver a ejecutar el script.

**–** La máquina no tiene los permisos de LECTURA, ESCRITURA NI ACTUALIZACIÓN para crear tablas en la base de datos del servidor SQL.

**Solución**: habilite los permisos apropiados en la máquina. Para obtener más información, consulte Permisos necesarios para configurar bases de datos.

• **Mensaje de error**: No se pudo crear la base de datos: no se pudo conectar

## **Resolución**:

- **–** Compruebe la conectividad de la red de la base de datos desde su máquina. Asegúrese de que el puerto de SQL Server esté abierto en el firewall.
- **–** Si usa un servidor SQL remoto, compruebe si el servidor SQL ha creado un inicio de sesión con la identidad de la máquina de Secure Private Access, Domain\hostname\$.
- **–** Si usa un servidor SQL remoto, confirme que la identidad de la máquina tenga asignada la función correcta, la función de administrador del sistema.
- **–** Si utiliza un servidor SQL local (no desde el instalador), compruebe si el usuario de NT AUTHORITY\SYSTEM debe tener un inicio de sesión creado.

## **Fallos de StoreFront**

• Mensaje de error: No se pudo crear una entrada de StoreFront para: <Store URL>

Actualice las entradas de StoreFront desde la ficha **Parámetros** si no está visible. Una vez que haya configurado Secure Private Access con el asistente, puede editar las entradas de Store‑ Front desde la ficha **Parámetros**. Anote la URL del almacén de StoreFront en la que se produjo este error.

## **Resolución**:

- 1. Haga clic en **Parámetros** y después en la ficha **Integraciones**.
- 2. En la **URL del almacén** de StoreFront, añada la entrada de StoreFront si no está visible.
- Mensaje de error: no se pudo configurar la entrada de StoreFront para: <Store URL>

## **Resolución**:

- 1. Es posible que haya una restricción en la directiva de ejecución de PowerShell. Ejecute el comando de script de PowerShell Get-ExecutionPolicy para obtener más información.
- 2. Si está restringido, debe omitirlo y ejecutar manualmente un script de configuración de StoreFront.
- 3. Haga clic en **Parámetros** y después en la ficha **Integraciones**.
- 4. En la URL del almacén**de StoreFront, identifique la entrada URL**de StoreFront en la que se produjo el error.
- 5. Haga clic en el botón **Descargar script** situado junto a la URL de este almacén y ejecute este script de PowerShell con privilegios de administrador en la máquina en la que se encuentra la instalación de StoreFront correspondiente. Este script debe ejecutarse en todas las máquinas StoreFront.

## **Nota:**

Si vuelve a intentar la instalación después de la desinstalación, asegúrese de no tener ninguna entrada con el nombre "Secure Private Access"en la configuración de StoreFront (StoreFront**> store> Delivery Controller**‑> Secure Private Access). Si existe Secure Private Access, elimine esta entrada. Descargue y ejecute manualmente el script desde la página Parámetros > Integraciones.

• **Mensaje de error**: la configuración de StoreFront no es local para: <Store URL>

Una vez que haya configurado Secure Private Access mediante el asistente, puede editar las en‑ tradas de la puerta de enlace desde laficha Parámetros. Anote la URL del almacén de StoreFront en la que se produjo este error.

## **Resolución**:

Este problema se produce si StoreFront no está instalado en el mismo equipo que Secure Private Access. Debe ejecutar manualmente la configuración de StoreFront en la máquina en la que ha instalado StoreFront.

- 1. Haga clic en **Parámetros** y después en la ficha **Integraciones**.
- 2. En la URL del almacén**de StoreFront, identifique la entrada URL**de StoreFront en la que se produjo el error.
- 3. Haga clic en el botón Descargar script situado junto a la URL de este almacén y ejecute este script de PowerShell con privilegios de administrador en la máquina en la que se encuentra la instalación de StoreFront correspondiente. Este script debe ejecutarse en todas las máquinas StoreFront.

## **Nota:**

Para ejecutar el script de PowerShell de StoreFront, abra la ventana de PowerShell compatible con Windows x64 con privilegios de administrador y después ejecute ConfigureStore-Front.ps1. El script de StoreFront no es compatible con Windows PowerShell (x86).

• Mensaje de error: "Get-STFStoreService: Se produjo una excepción del tipo 'Citrix.DeliveryServices.Framew . "mientras se ejecuta el script de StoreFront con PowerShell.

Este error se produce cuando el script de StoreFront se ejecuta en una ventana de PowerShell compatible con x86.

## **Solución:**

Para ejecutar el script PowerShell de StoreFront, abra la ventana de PowerShell compatible con Windows x64 con privilegios de administrador y después ejecuteConfigureStorefront. ps1.

## **Fallos en la puerta de enlace pública/puerta de enlace de devolución de llamada**

Mensaje de error: No se pudo crear la entrada de puerta de enlace para: <Gateway URL> O BIEN No se pudo crear la entrada de puerta de enlace de devolución de llamada para: <Callback Gateway URL>

#### **Resolución**:

Anote la URL de la puerta de enlace pública o de la puerta de enlace de devolución de llamada en la que se produjo el error. Una vez que haya configurado Secure Private Access mediante el asistente, puede editar las entradas de la puerta de enlace desde la ficha **Parámetros**.

- 1. Haga clic en **Parámetros** y después en la ficha **Integraciones**.
- 2. Actualice la dirección de la puerta de enlace pública o la dirección de la puerta de enlace de devolución de llamada y la dirección IP virtual en la que se produjo el error.

## **No se puede acceder al servidor de Secure Private Access**

**Mensaje de error**: no se pudo actualizar el grupo de IIS. No se pudo reiniciar el grupo de IIS

#### **Resolución**:

Vaya a los grupos de aplicaciones de Internet Information Services (IIS) y compruebe que los siguientes grupos de aplicaciones se hayan iniciado y estén en ejecución:

- Pool de tiempo de ejecución de Secure Private Access
- Grupo de administradores de Secure Private Access

Compruebe también que el sitio predeterminado de IIS "Default Web Site" esté en funcionamiento.

## **Fallos en la comprobación de conectividad de bases**

**Mensaje de error:** error en la comprobación de conectividad

La comprobación de conectividad de la base de datos puede fallar debido a varios motivos:

• No se puede acceder al servidor de base de datos desde la máquina host del plug‑in Secure Private Access debido a un firewall.

**Solución:** compruebe si el puerto de la base de datos (el puerto predeterminado 1433) está abierto en el firewall.

• La máquina host del plug‑in Secure Private Access no tiene permiso para conectarse a la base de datos.

**Solución:** consulte Permisos de bases de datos SQL para Secure Private Access.

## **Falló la comprobación de conectividad de la pasarela. No se puede obtener el certificado público**

**Mensaje de error:** La configuración posterior a la instalación falla con el error "Falló la comprobación de conectividad de la puerta de enlace. No se puede obtener un certificado público…"

## **Solución:**

- Cargue el certificado público de la puerta de enlace a la base de datos de Secure Private Access manualmente mediante la herramienta de configuración.
- Abra PowerShell o la ventana de línea de comandos con privilegios de administrador.
- Cambie el directorio a la carpeta Admin\AdminConfigTool en la carpeta de instalación de Secure Private Access (por ejemplo, cd "C:\Program Files\Citrix\Citrix Access Secu‑ rity\Admin\AdminConfigTool")
- Ejecute este comando:
	- .\AdminConfigTool.exe /UPLOAD\_PUBLIC\_GATEWAY\_CERTIFICATE <PublicGatewayUrl
	- > <PublicGatewayCertificatePath>

## **Fallo en la enumeración de la aplicación**

La enumeración de aplicaciones se interrumpe si la URL de StoreFront o la URL de NetScaler Gateway contienen una barra diagonal final (/).

## **Solución:**

Elimine la barra diagonal final de la URL del almacén de StoreFront o de la URL de NetScaler Gateway. Para obtener más información, consulte Actualizar los detalles del servidor StoreFront o NetScaler Gateway después de la configuración.

## **[Otros](https://docs.citrix.com/es-es/citrix-secure-private-access/current-release/spa-onprem-manage-settings#update-storefront-or-the-netscaler-gateway-server-details-after-the-setup)**

## **Cree un paquete de soporte de diagnóstico de Secure Private Access**

Realice los siguientes pasos para crear un paquete de soporte de diagnóstico de Secure Private Ac‑ cess:

- Abra PowerShell o la ventana de línea de comandos con privilegios de administrador.
- Cambie el directorio a la carpeta Admin\AdminConfigTool en la carpeta de instalación de Secure Private Access (por ejemplo, cd "C:\Program Files\Citrix\Citrix Access Security\Admin\AdminConfigTool").
- Ejecute este comando:
	- .\AdminConfigTool.exe /SUPPORTBUNDLE <output folder>

## **Permisos de bases de datos SQL para Secure Private Access**

Para la creación automática de bases de datos, la máquina host del plug‑in Secure Private Access debe tener los permisos para conectarse a la base de datos y crear el esquema de la base de datos.

## **Base de datos remota:**

Realice los siguientes pasos para configurar los permisos de una base de datos remota.

1. Cree una base de datos vacía con la sintaxis del nombre CitrixAccessSecurity<Site Name>. Este <Site Name>es el nombre del sitio de Secure Private Access. (por ejemplo, CitrixAccessSecuritySPA).

CREATE DATABASE CitrixAccessSecurity<SiteName>

2. Cree un inicio de sesión de SQL Server para la identidad de la máquina virtual de Secure Private Access. Por ejemplo, si el nombre de la máquina intermediaria de Secure Private Access es HOST1 y el dominio de la máquina es DOMAIN1, la identidad de la máquina es "DOMAIN1\HOST1\$". Si el inicio de sesión ya está creado, puede ignorar este paso.

USE CitrixAccessSecurity<SiteName>

CREATE LOGIN [DOMAIN1\HOST1\$] FROM WINDOWS

El nombre de dominio se puede encontrar mediante la siguiente consulta:

SELECT DEFAULT\_DOMAIN()[DomainName]

3. Asigne la función db\_owner a la identidad de la máquina.

USE CitrixAccessSecurity<SiteName> EXEC sys.sp\_addrolemember [db\_owner], 'DOMAIN1\HOST1\$' ALTER USER [DOMAIN1\HOST1\$] WITH DEFAULT\_SCHEMA = dbo;

#### **Base de datos local:**

Realice los siguientes pasos para configurar los permisos de una base de datos local.

1. Cree una base de datos vacía con la sintaxis del nombre CitrixAccessSecurity<Site Name>. Este <Site Name>es el nombre del sitio de Secure Private Access. (por ejemplo, CitrixAccessSecuritySPA).

CREATE DATABASE CitrixAccessSecurity<SiteName>

2. Cree un inicio de sesión de SQL Server para el usuario NT AUTHORITY\SYSTEM. Si el inicio de sesión ya está creado, puede ignorar este paso.

USE CitrixAccessSecurity<SiteName>

CREATE LOGIN [NT AUTHORITY\SYSTEM] FROM WINDOWS

3. Asigne la función db\_owner al usuario "NT AUTHORITY\SYSTEM".

USE CitrixAccessSecurity<SiteName>

```
EXEC sys.sp_addrolemember [db_owner], 'NT AUTHORITY\SYSTEM'
```
ALTER USER [NT AUTHORITY\SYSTEM] WITH DEFAULT\_SCHEMA = dbo;

Al crear manualmente la base de datos, el script de base de datos descargado agrega los permisos a la identidad de la máquina.

## <span id="page-57-0"></span>**Conservar registros de solución de problemas**

June 19, 2024

Los registros de la página Registros de solución de **problemas** se almacenan en la base de datos de Secure Private Access durante 90 días. Si el recuento total de registros es demasiado grande (por ejemplo, más de 100 000), puede eliminar los registros más antiguos que tengan menos de 90 días. La tarea de limpieza, de forma predeterminada, se ejecuta cada 12 horas. El trabajo también se ejecuta cada vez que se reinicia el servicio de ejecución.

## **Personalización de la configuración de retención de registros para la solución de problemas**

La limpieza de los registros se puede configurar mediante el archivo appsettings.json de la carpeta de instalación del servicio Runtime. Puede configurar la limpieza en función de la antigüedad de los registros y del número de registros que se pueden almacenar en la base de datos. Modifique las siguientes entradas en el archivo appsettings.json, según sea necesario:

## **Ejemplo de archivo appsettings.json:**

```
1 "TroubleshootingLogs": {
2
3 "CleanupPeriodInHours": 12,
4 "CleanupDataOlderThanDays": 90,
      5 "CleanupOldestDataIfEntriesCountAbove": 100000
6 }
7
8 <!--NeedCopy-->
```
Para inhabilitar la limpieza, configure los siguientes ajustes según sea necesario:

- Para conservar los registros solo durante 7 días, establézcalo CleanupDataOlderThanDays en 7.
- Para inhabilitar la limpieza basada en días, establézcala CleanupDataOlderThanDaysen 0.
- Para inhabilitar la limpieza basada en el recuento, establézcala CleanupOldestDataIfEntriesCount en 0.
- Si ambas configuraciones se establecen en 0 o si CleanupPeriodInHoursse establece en 0, los registros se conservan para siempre.
	- **–** No se recomienda establecer ambos CleanupDataOlderThanDaysvalores CleanupOldestDataIfEntriesCountAboveen 0 o enCleanupPeriodInHours 0, ya que podría provocar un problema de uso del disco al 100%.
	- **–** La frecuencia de limpieza de los registros también se puede cambiar modificando la CleanupPeriodInHoursentrada.

## **Nota:**

Si Secure Private Access se implementa como un clúster, esta configuración se debe modificar en cada nodo del clúster. Si hay una discrepancia en la configuración del nodo, la instancia que se limpia con más frecuencia tiene prioridad.

## <span id="page-58-0"></span>**Limpieza de registros y telemetría**

June 19, 2024

## **Limpieza de datos de telemetría**

Los datos de telemetría se almacenan en la base de datos de Secure Private Access durante 3 meses. Las comprobaciones para identificar los datos de telemetría que deben limpiarse se realizan cada 30 segundos.

**Nota:**

El servicio Runtime debe estar en ejecución para activar la limpieza de datos de telemetría.

## **Limpieza de registros CDF**

Los registros CDF se almacenan en la máquina de instalación de Secure Private Access, dentro de las carpetas de instalación del servicio Admin y Runtime. Los registros CDF se colocan en archivos.csv con un límite de tamaño de 10 MB aplicado a cada archivo.

El servicio de administración puede retener hasta 90 archivos de registro CDF a la vez, después de lo cual elimina los archivos más antiguos para liberar espacio para la creación de los nuevos archivos de registro CDF.

El servicio Runtime funciona de la misma manera que el servicio Admin, pero puede retener una mayor cantidad de archivos a la vez, hasta 600.

## **Limpieza personalizada de registros de CDF**

La limpieza de los registros de CDF se puede configurar a través de los archivos appsettings.json de las carpetas de instalación de los servicios Admin y Runtime. Para cambiar el tamaño del archivo y el límite de recuento de los archivos, actualiza las siguientes entradas en el archivo appsettings.json:

```
1 "CdfFile": {
\mathfrak{I}3 "fileSizeLimitBytes": 10485760, // 10 MB
4 "retainedFileCountLimit": 600
5 }
6
7 <!--NeedCopy-->
```
## **Nota:**

Si hay varias instancias de Secure Private Access configuradas en el sitio, actualice los archivos appsettings.json para la limpieza de CDF en cada máquina de instalación de Secure Private Ac‑ cess.

## <span id="page-59-0"></span>**Desinstalar Secure Private Access**

## June 19, 2024

Puede desinstalar Secure Private Access desde **Panel de control > Programas > Programas y carac‑ terísticas**.

- 1. Seleccione **Citrix Virtual Apps and Desktops 7 2308 —Secure Private Access**.
- 2. Haga clic en **Desinstalar**.
- 3. Siga las instrucciones que aparecen en pantalla y complete la desinstalación.

## **Nota:**

Si la configuración posterior a la instalación de Secure Private Access ha finalizado, antes de desinstalar Secure Private Access, descargue el archivo StoreFrontScripts.zip de la consola de administración para eliminar el plug-in Secure Private Access de la configuración del almacén de StoreFront.

Para descargar el archivo zip de StoreFrontScripts, siga estos pasos:

- 1. Inicie sesión en la consola de administración de Secure Private Access.
- 2. Haga clic en **Parámetros** y después en la ficha **Integraciones**.
- 3. Haga clic en **Descargar script** en la sección URL del almacén de StoreFront.

## **Eliminar el plug‑in Secure Private Access de la configuración del almacén de StoreFront**

Tras desinstalar Secure Private Access, debe eliminar el plug-in Secure Private Access de la configuración del almacén de StoreFront.

- 1. Inicie sesión en la máquina StoreFront.
- 2. Descargue el archivo StoreFrontScripts.zip.
- 3. Descomprima StoreFrontScripts.zip en una carpeta.
- 4. Abra una ventana de PowerShell con los privilegios de administrador.
- 5. Ejecute este comando:
	- cd <unzipped folder>
	- .\RemoveStorefrontConfiguration.ps1

## **Compatibilidad de Secure Private Access 2311 con versiones antiguas**

## June 19, 2024

Secure Private Access 2311 no es compatible con las versiones anteriores. NetScaler Gateway debe configurarse con el nuevo script, tal como se describió anteriormente en Configurar NetScaler Gate‑ way. No se requiere ninguna configuración en el Delivery Controller de Citrix Virtual Apps and Desktops para las versiones antiguas de Secure Private Access.

[La m](https://docs.citrix.com/es-es/citrix-secure-private-access/current-release/spa-onprem-netscaler-gateway-config)ejor manera de migrar de las versiones antiguas a la 2311 es eliminar [lo siguiente:](https://docs.citrix.com/es-es/citrix-secure-private-access/current-release/spa-onprem-netscaler-gateway-config)

• Delivery Controller de Citrix Virtual Apps and Desktops desde aplicaciones web/SaaS

- Actualizar Citrix StoreFront a la configuración predeterminada o crear otro almacén en Store‑ Front
- NetScaler Gateway

## **Limpieza de Citrix Virtual Apps and Desktops Delivery Controller**

Las aplicaciones de Secure Private Access creadas en Citrix Virtual Apps and Desktops Delivery Controller se pueden eliminar manualmente o mediante el script de PowerShell.

## **Manual**:

- 1. Abra Citrix Studio o Citrix WebStudio.
- 2. Haga clic en **Aplicaciones**.
- 3. Seleccione la aplicación, haga clic con el botón derecho y después seleccione **Eliminar**.

## **Uso de un script**:

1. Obtenga las aplicaciones actuales de Secure Private Access ejecutando el siguiente comando:

Get-BrokerApplication -Description "KEYWORDS:SPAENABLED"

Para obtener más información, consulte Remove‑BrokerApplication.

2. Después de verificar las aplicaciones, ejecuta el siguiente comando para eliminarlas:

Get-BrokerApplication -Description ["KEYWORDS:SP](https://developer-docs.citrix.com/en-us/citrix-virtual-apps-desktops-sdk/current-release/broker/remove-brokerapplication.html)AENABLED"| Remove-BrokerApplication

## **Limpieza de Citrix StoreFront**

Puede crear otro almacén de StoreFront o limpiar el almacén existente.

- Crear un nuevo almacén de StoreFront: debe crear un nuevo almacén de StoreFront para Secure Private Access 2311, ya que los alamacens de StoreFront existentes creados para las versiones antiguas no son compatibles con la 2311. Esta es la opción recomendada para evitar problemas relacionados con la configuración.
- Limpiar el almacén de StoreFront existente: el almacén existente en StoreFront se puede limpiar manualmente o mediante el script. Sin embargo, la mejor opción para migrar Secure Private Access local a 2311 es crear otro almacén en StoreFront.

## **Manual**:

- 1. Busque y elimine policy.json (por ejemplo, C:\inetpub\wwwroot\Citrix\Store\Resources\SecureBrowser\policy.json).
- 2. Busque y elimine las carpetas SecureBrowser (por ejemplo, C:\inetpub\wwwroot\Citrix\Store\Resources\Secure y Resources (por ejemplo, C:\inetpub\wwwroot\Citrix\Store\Resources).
- 3. Elimine el nodo "route"de web.config (puede encontrarlo en C:\inetpub\wwwroot\Citrix\Store) con el nombre "WebSecurePolicy"que dirija a la URL "Resources\SecureBrowser\policy.json".
- 4. Reinicie el **sitio web predeterminado en la consola de administrador de Internet Informa‑ tion Service (IIS)** para aplicar los cambios.

## **Uso de un script**:

- 1. Descargue el script desde https://www.citrix.com/downloads/citrix-secure-private-access/.
- 2. Cargue el script en una máquina StoreFront.
- 3. Ejecute el script como ad[ministrador en PowerShell.](https://www.citrix.com/downloads/citrix-secure-private-access/)
- 4. Introduce el nombre del almacén.

El script elimina la carpeta, la subcarpeta y los archivos C:\inetpub\wwwroot\Citrix\Store\Resources y actualiza el archivo web.config.

5. Reinicie el **sitio web predeterminado en la consola de administrador de Internet Informa‑ tion Service (IIS)** para aplicar los cambios.

## **Limpieza de NetScaler Gateway**

## **Servidor virtual NetScaler Gateway**

El servidor virtual NetScaler Gateway creado para las versiones antiguas se puede reutilizar para Se‑ cure Private Access 2311.

- Para actualizar un NetScaler Gateway existente, consulte Actualizar un NetScaler Gateway existente.
- Para configurar un nuevo NetScaler Gateway, consulte Configurar NetScaler Gateway.

## **Direc[tivas y](https://docs.citrix.com/en-us/citrix-secure-private-access/secure-private-access-for-on-premises/spa-onprem-netscaler-gateway-config#configure-secure-private-access-on-a-netscaler-gateway-with-existing-configuration) acciones de la sesión**

Secure Private Access 2311 puede reutilizar las directivas y acciones de sesión creadas para las ver‑ siones antiguas.

- Para actualizar las directivas o acciones de una sesión de NetScaler Gateway existente, consulte Acciones de sesión de NetScaler Gateway.
- Para configurar un nuevo NetScaler Gateway, consulte Configurar NetScaler Gateway.

El scri[pt también crea directivas y acciones de s](https://docs.citrix.com/es-es/citrix-secure-private-access/current-release/spa-onprem-netscaler-gateway-config#netscaler-gateway-session-actions.html)esión completamente configuradas.

## **Directivas de autorización**

Las directivas de autorización creadas en NetScaler Gateway para las versiones antiguas pueden interferir con las directivas de Secure Private Access 2311 e interrumpir el flujo.

Puede hacer lo siguiente para limpiar las directivas de autorización.

- Desvincula manualmente las directivas de autorización de los grupos de autenticación y autorización que se utilizan como grupos predeterminados en NetScaler Gateway. En este caso, las directivas se pueden reutilizar.
- Elimine las directivas de autorización.

## **Notificaciones de terceros**

June 19, 2024

Citrix Secure Private Access para entornos locales

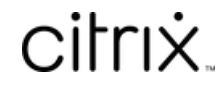

© 2024 Cloud Software Group, Inc. All rights reserved. Cloud Software Group, the Cloud Software Group logo, and other marks appearing herein are property of Cloud Software Group, Inc. and/or one or more of its subsidiaries, and may be registered with the U.S. Patent and Trademark Office and in other countries. All other marks are the property of their respective owner(s).

© 1999–2024 Cloud Software Group, Inc. All rights reserved. 64